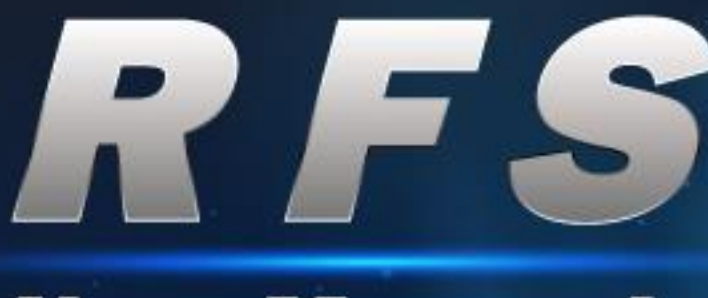

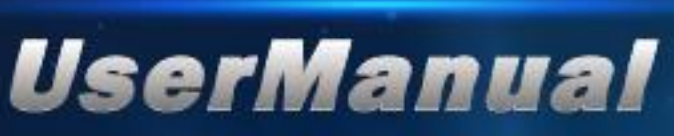

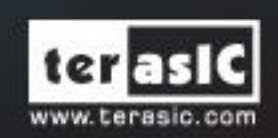

od. 25, 2017

## **Content**

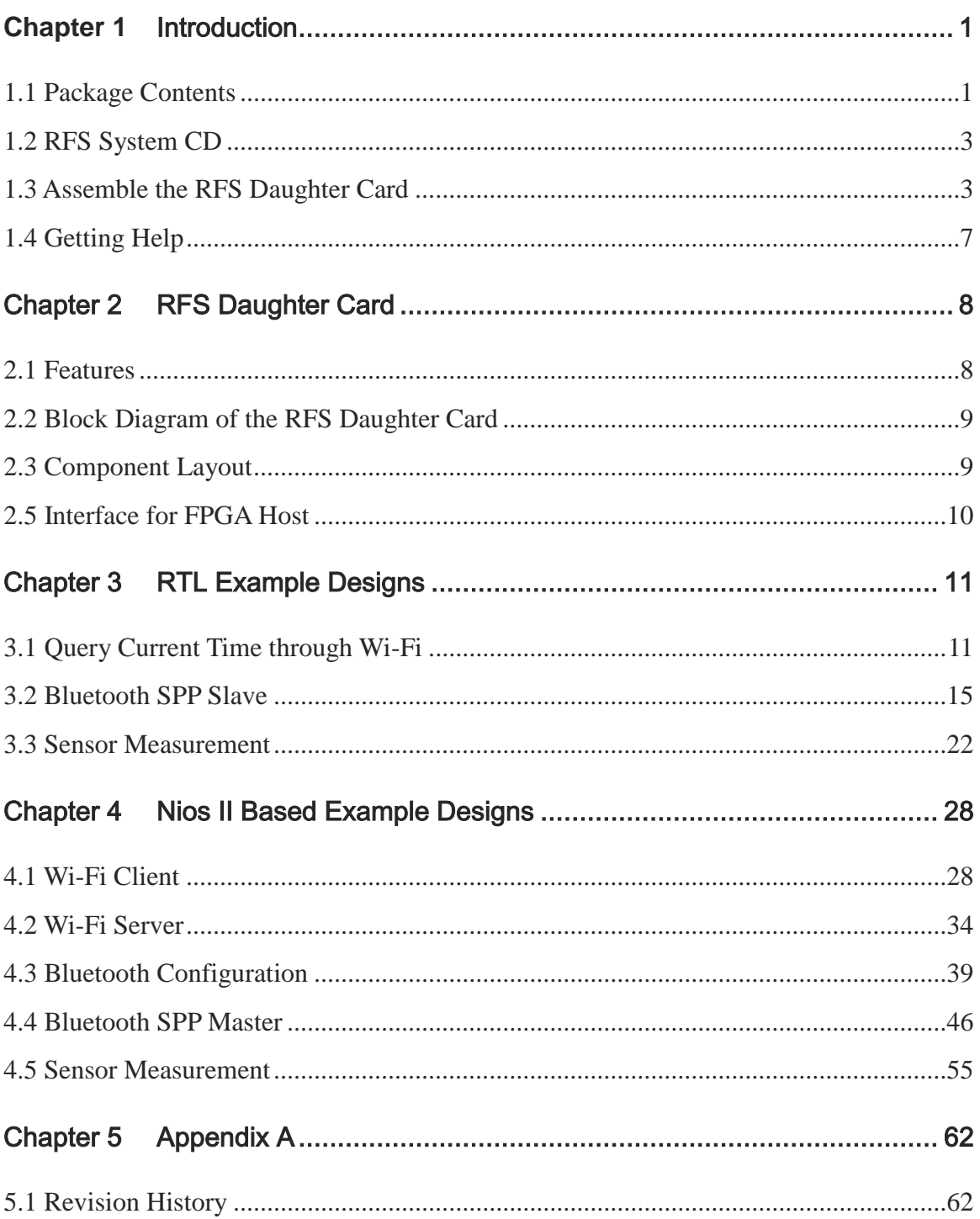

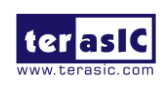

# Chapter 1 **Introduction**

<span id="page-2-0"></span>The RFS (Radio Frequency and Sensor) daughter card is designed for the applications such as wireless control, environment monitor, and IoT (Internet of Things). The daughter card can be linked to the FPGA development kit via the 2x20 Pin GPIO connector.

The daughter card include Wi-Fi and Bluetooth wireless capabilities and includes a lot of sensors. Sensors include ambient light sensor, temperature sensor, humidity sensor, accelerometer, magnetometer, and gyroscope. An UART-to-USB interface also be provided to communication with Host PC.

## <span id="page-2-1"></span>1.1 Package Contents

**[Figure 1-1](#page-3-0)** shows the RFS kit content. It includes

- 1. RFS Daughter Card
- 2. CD Download Guide
- 3. 40-pin IDC to Box Header Cable

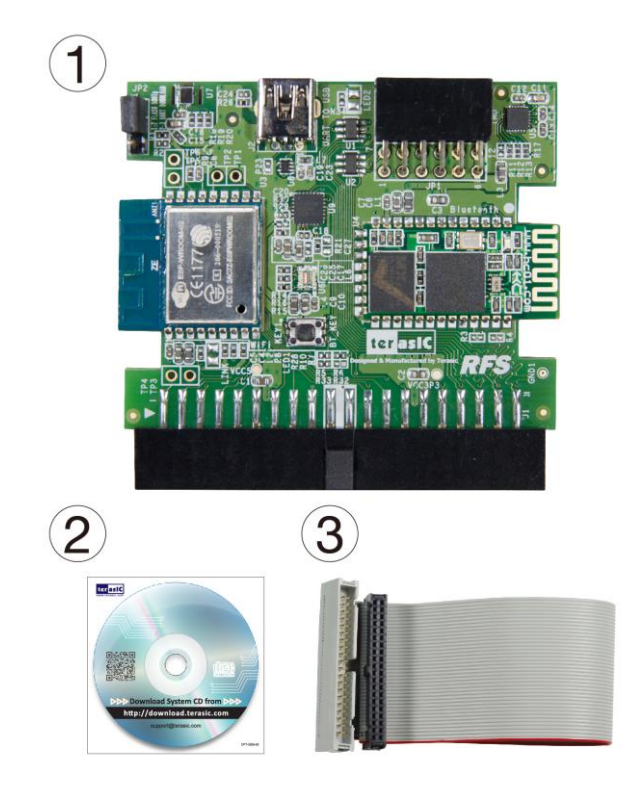

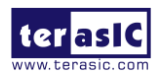

RFS User Manual

#### <span id="page-3-0"></span>**Figure 1-1 The RFS Kit content**

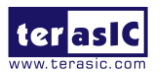

## <span id="page-4-0"></span>1.2 RFS System CD

The RFS System CD contains all the documents and supporting materials associated with the daughter card, including the user manual, reference designs, and device datasheets. Users can download this system CD from the link: [http://rfs.terasic.com/cd.](http://rfs.terasic.com/cd)

#### <span id="page-4-1"></span>1.3 Assemble the RFS Daughter Card

The RFS daughter card can be connected to any FPGA development kit that is equipped with a 2x20 Pin GPIO connector. It can directly connect to the FPGA mainboard or indirectly connect to the FPGA board via a 40-pin IDC Cable. The pictures below show how the RFS daughter card is connected to various Terasic FPGA Boards:

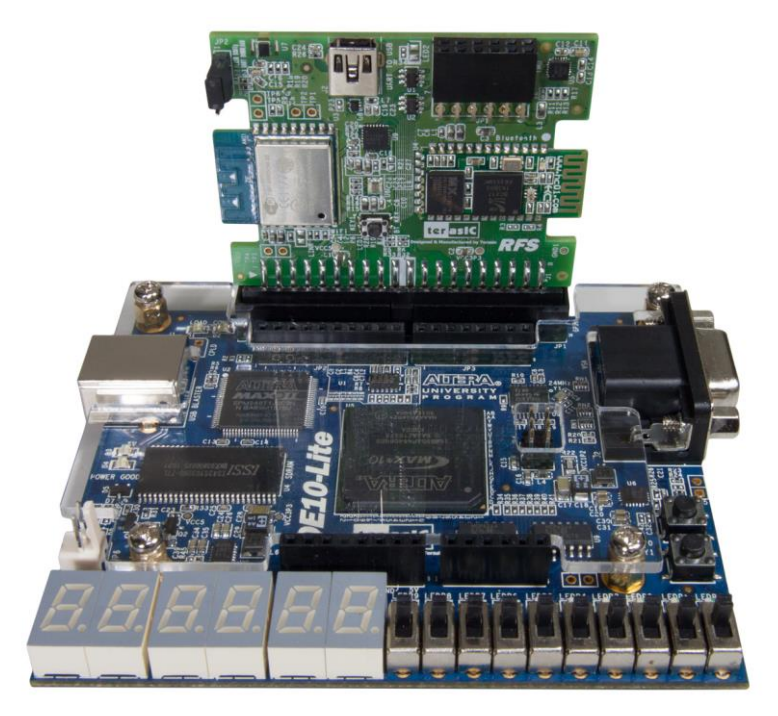

**Figure 1-2 Connect the RFS to DE10-Lite directly**

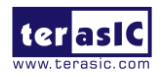

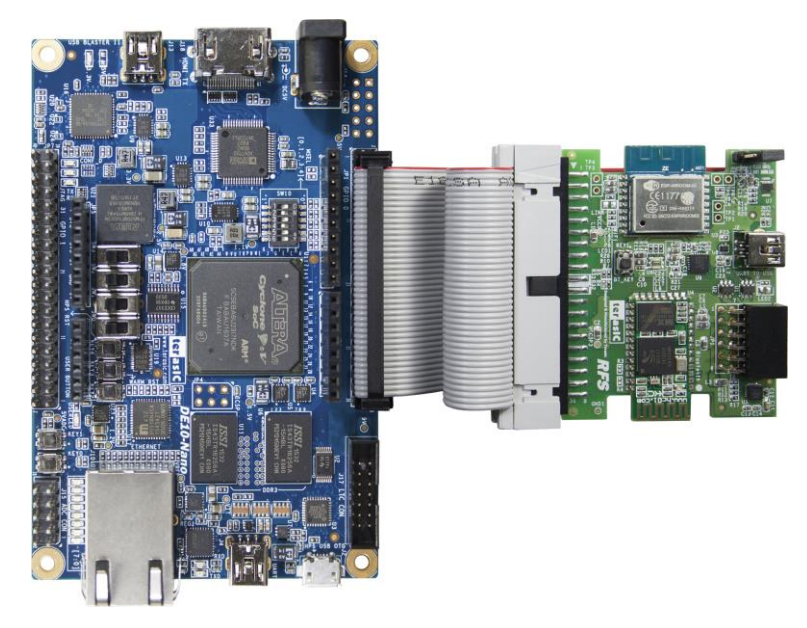

**Figure 1-3 Connect the RFS to DE10-Nano**

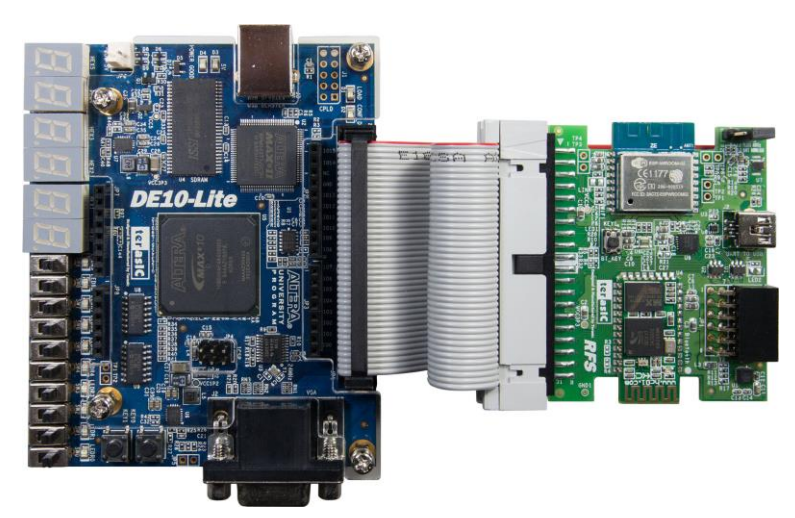

**Figure 1-4 Connect the RFS to DE10-Lite**

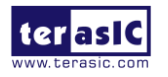

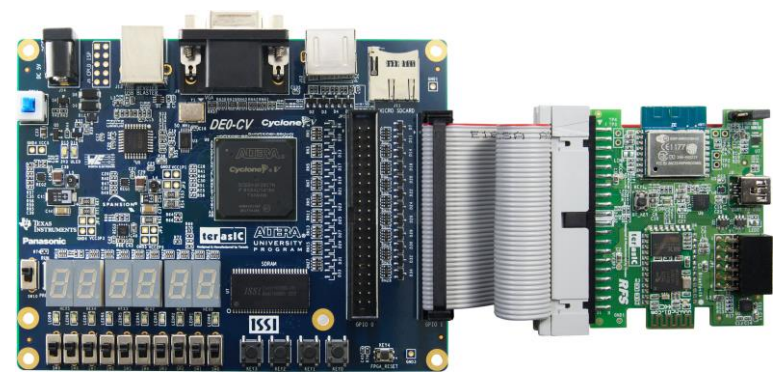

**Figure 1-5 Connect the RFS to DE0-CV**

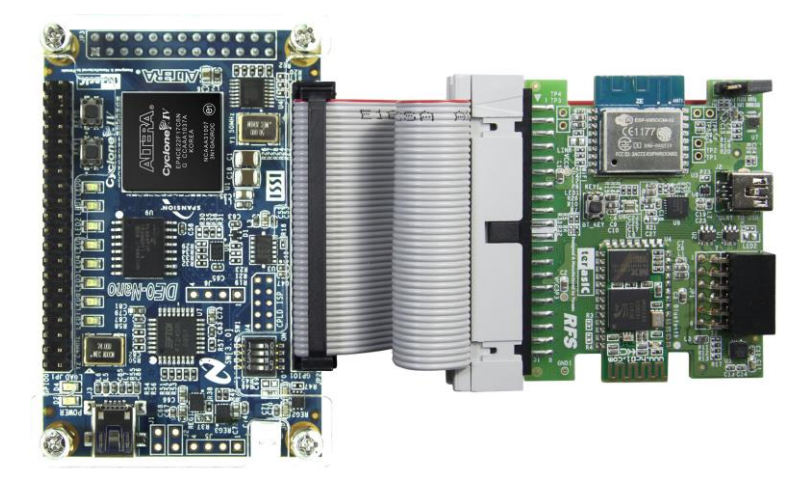

**Figure 1-6 Connect the RFS to DE0-Nano**

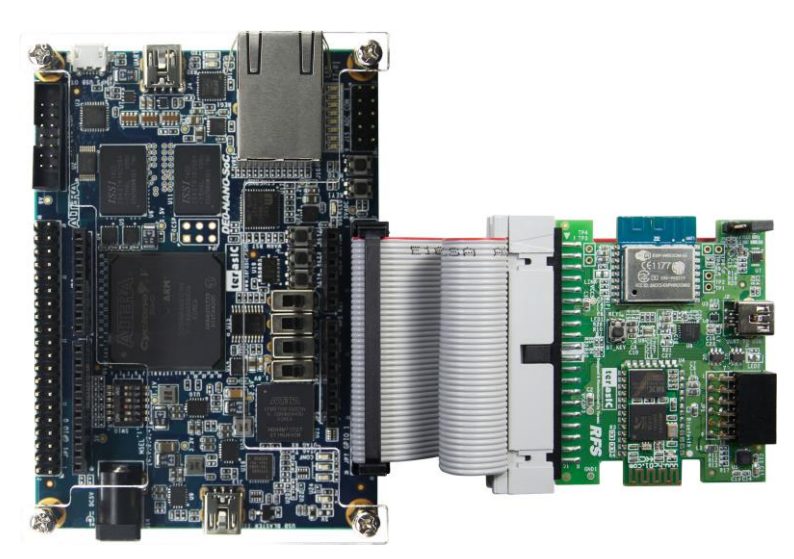

**Figure 1-7 Connect the RFS to DE0-Nano-SoC**

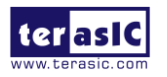

RFS User Manual

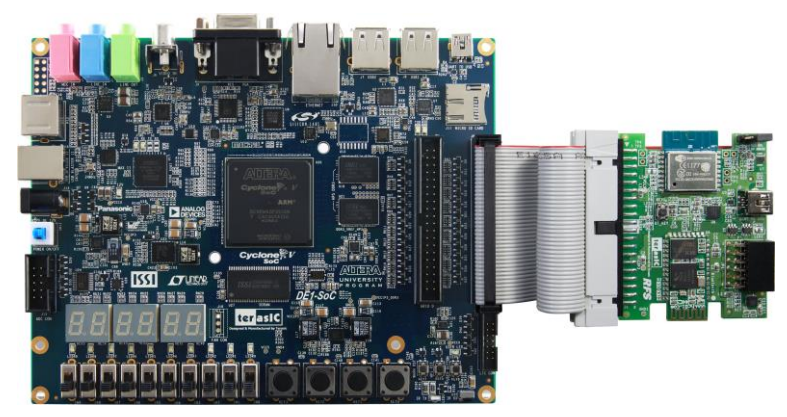

**Figure 1-8 Connect the RFS to DE1-SoC**

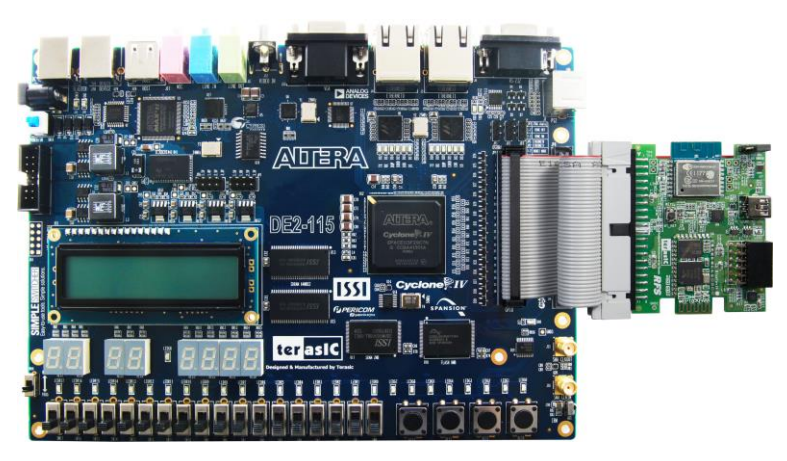

**Figure 1-9 Connect the RFS to DE2-115**

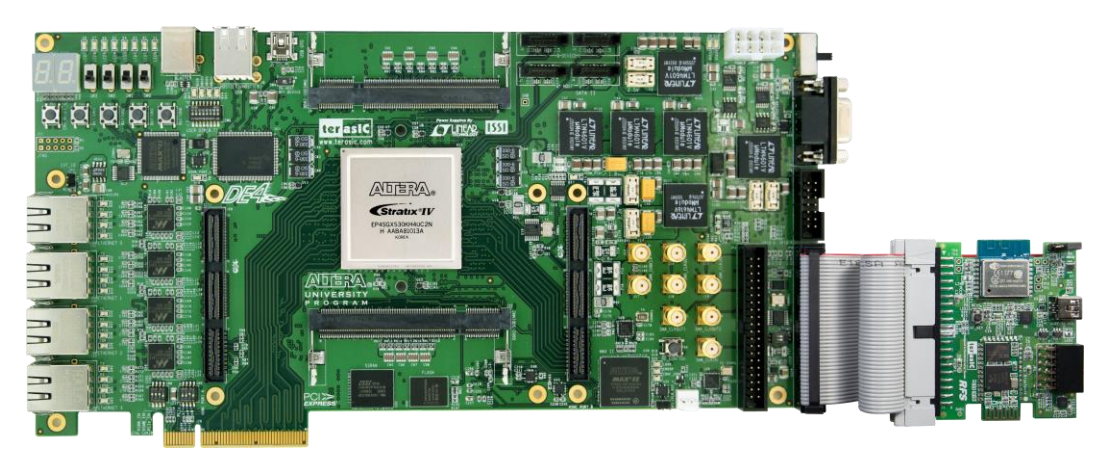

**Figure 1-10 Connect the RFS to DE4**

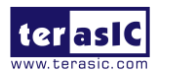

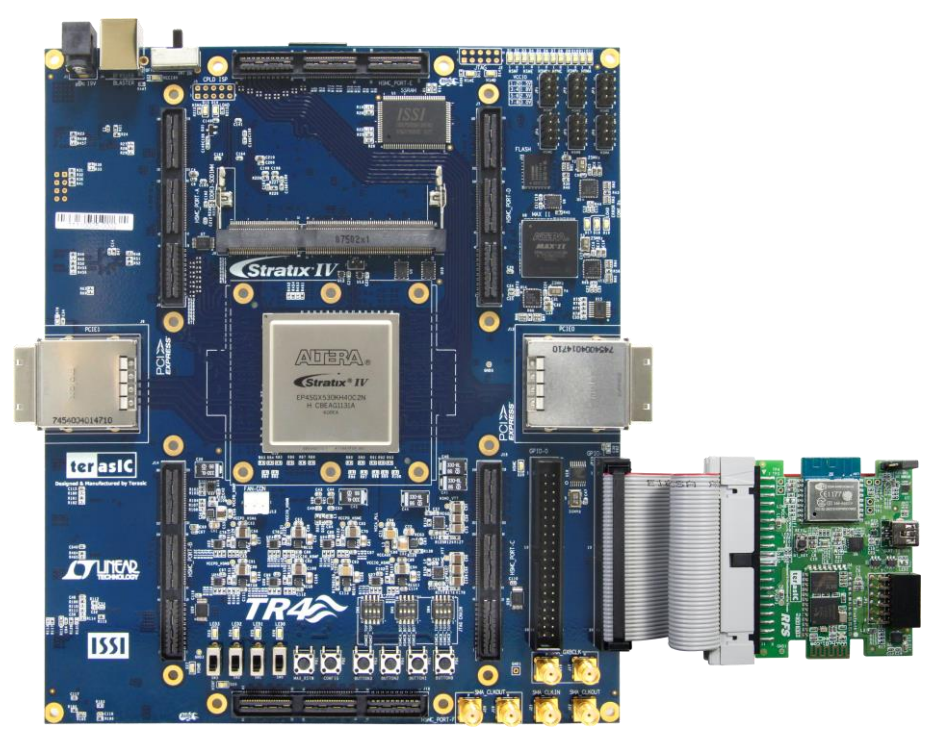

**Figure 1-11 Connect the RFS to TR4**

## <span id="page-8-0"></span>1.4 Getting Help

Here are the addresses where you can get help if you encounter any problems:

Terasic Technologies 9F., No.176, Sec.2, Gongdao 5th Rd, East Dist, Hsinchu City, 30070. Taiwan Email: [support@terasic.com](mailto:support@terasic.com) Tel.: +886-3-575-0880 Website: [http://rfs.terasic.com](http://rfs.terasic.com/)

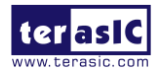

## Chapter 2 RFS Daughter Card

<span id="page-9-0"></span>This chapter will introduce the RFS daughter card included in the Kit. The daughter card is interfaced to FPGA mainboard by 2x20 GPIO interface. Except for the uart-to-usb chip, the card is powered from the FPGA mainboard. The 3.3V source in the 2x20 GPIO interface is sued to drive this daughter card. The uart-to-sub chip is powered from the USB power which came from host PC.

## <span id="page-9-1"></span>2.1 Features

**[Figure 2-1](#page-9-2)** shows a photograph of the RFS daughter card.

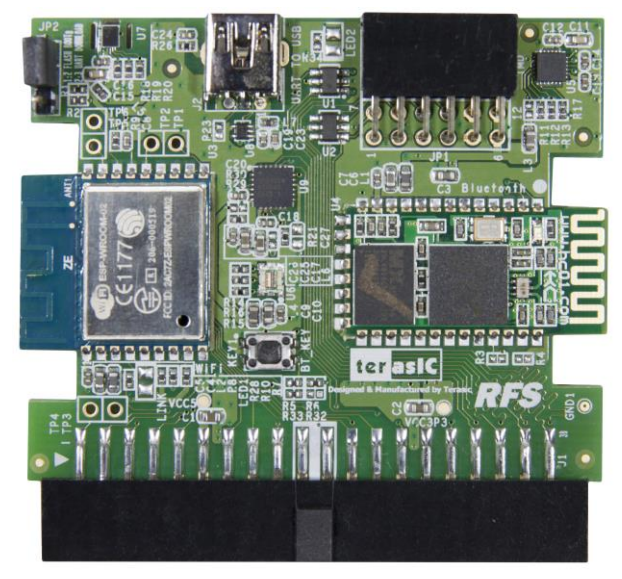

**Figure 2-1 RFS Daughter Card**

<span id="page-9-2"></span>The features of the RFS card are:

- 2x20 GPIO interface
- Wi-Fi, using ESP-WRDDOM-02 module
- Bluetooth SPP, using HC-05 module
- **•** Ambient Light Sensor
- **•** Temperature and humidity sensor
- 9-axis sensor accelerometer, magnetometer, and gyroscope
- UART to USB
- 2x6 TMD GPIO Header

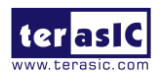

RFS User Manual

## <span id="page-10-0"></span>2.2 Block Diagram of the RFS Daughter Card

**[Figure 2-2](#page-10-2)** shows the block diagram of the RFS daughter card. 2x20 GPIO is interface of this daughter card. The sensors can be communicated with I2C interface. Besides I2C, the 9-axis sensor also can be communicated with SPI interface if hi-speed is required. The UART-to-USB interface is 4-pin UART. The Bluetooth module interface is 2-pin UART. The Wi-Fi module interface is 4-pin UART. In the 2x6 TMD header, signals are connected to the 2x20 GPIO header directly.

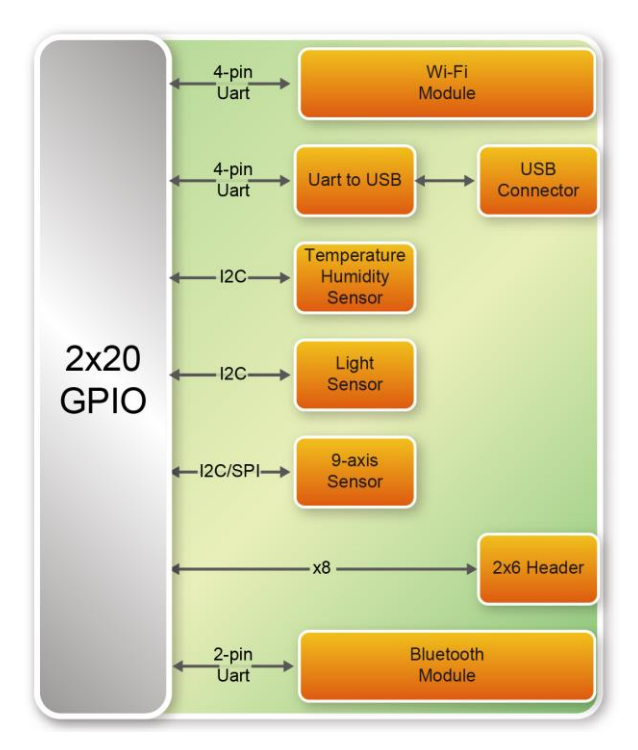

**Figure 2-2 Block Diagram of RFS Card**

## <span id="page-10-2"></span><span id="page-10-1"></span>2.3 Component Layout

**[Figure 2-3](#page-11-1)** shows the major component layout in the RFS daughter card.

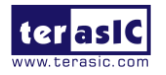

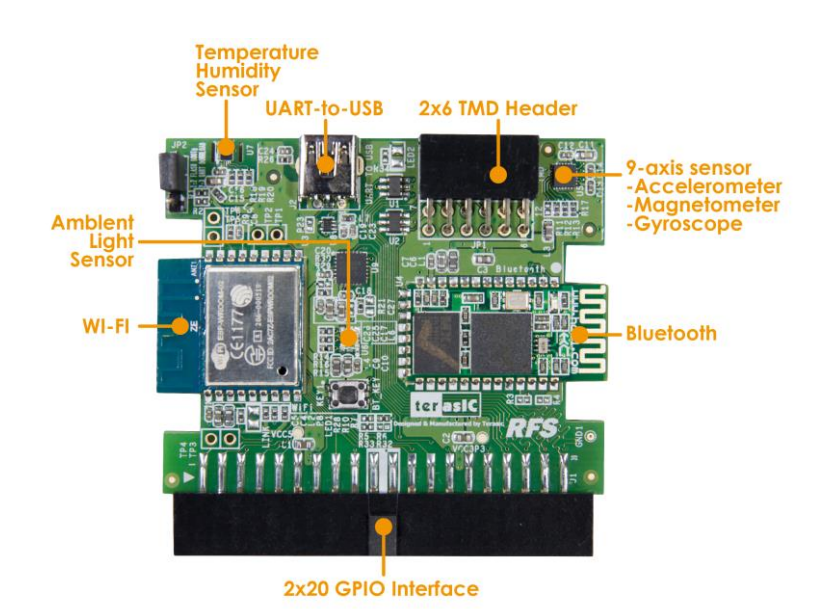

**Figure 2-3 Major component layout on the RFS card**

## <span id="page-11-1"></span><span id="page-11-0"></span>2.5 Interface for FPGA Host

The RFS card is connected to the host FPGA through the JP1 - a 2x20 GPIO header as shown in [Figure 2-4.](#page-11-2) VCC3P3 power is used to drive this daughter card. BT UART CTS and BT\_UART\_RST is reserved pins. There are total 34 signal pins used.

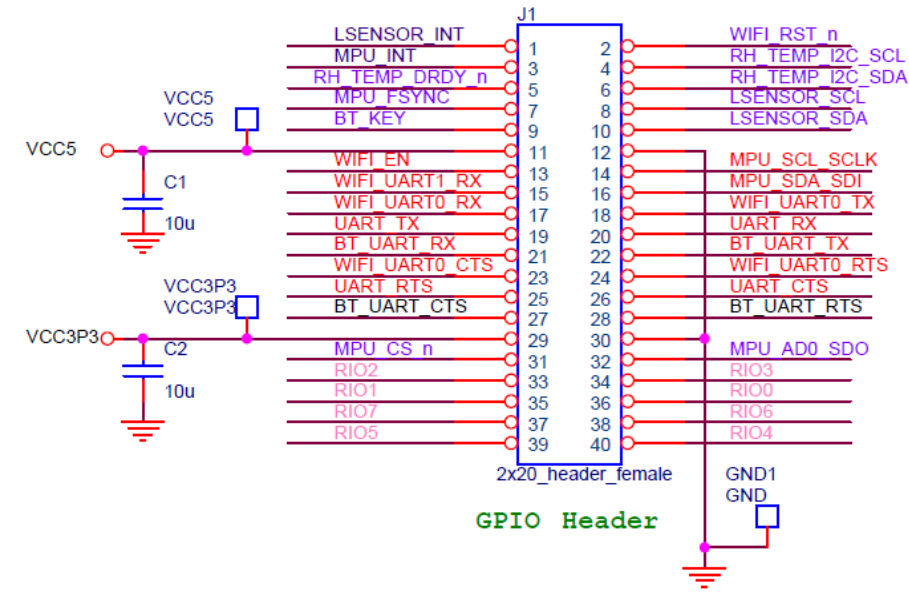

**Figure 2-4 2x20 GPIO Pinout**

<span id="page-11-2"></span>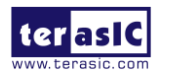

# Chapter 3 RTL Example Designs

<span id="page-12-0"></span>This chapter will demonstrate how the FPGA to communicate with the RFS daughter card in RTL code.

## <span id="page-12-1"></span>3.1 Query Current Time through Wi-Fi

This section describe how to the Wi-Fi signal is transmitted via the ESP8266 Wi-Fi module on the RFS daughter card. The command is transmitted from the FPGA to the Wi-Fi module via UART. This demonstration uses the ESP8266 Wi-Fi module to query the current time. If the connection is successful, the current time will be display on the 7-segment of the board in hour:minute:second format.

#### **Block Diagram**

**[Figure 3-1](#page-12-2)** shows the function block diagram of querying current time through Wi-Fi demonstration.

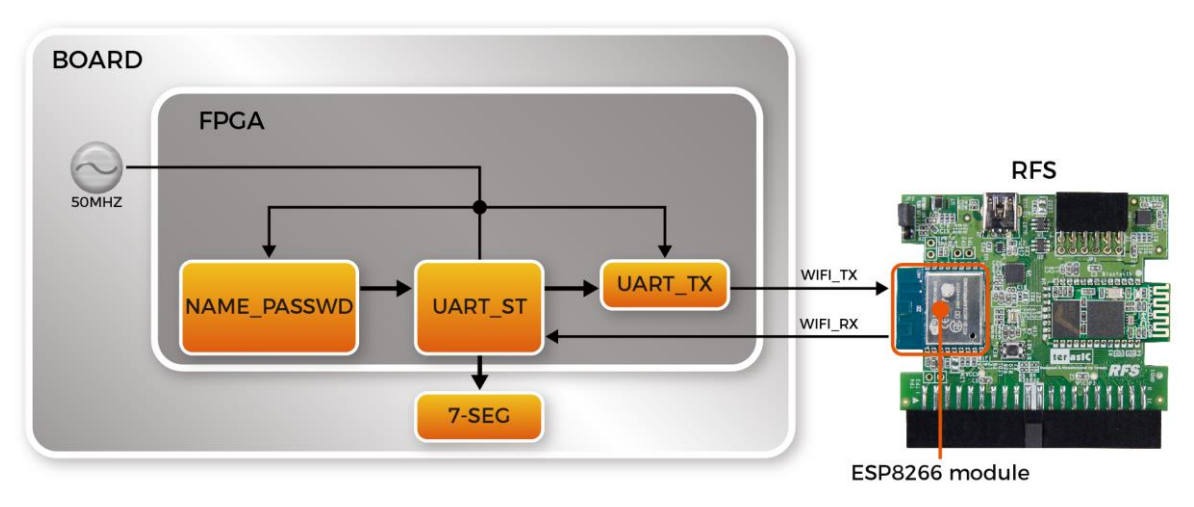

**Figure 3-1 Function block diagram of querying current time**

<span id="page-12-2"></span>*NAME\_PASSWD*: It takes NAME and PASSWORD for the Wi-Fi login. Users can enter up to 20 English, number, or symbol characters for each of them. The module will calculate the length of character in byte automatically.

*UART\_TX*: It is the UART IP from Altera. It is set to Memery mapping with baud-rate at 112500 bps. *UART\_ST*: It sends a series of command which queries the current time to the ESP8266 Wi-Fi module via the UART IP. The process can be divided to the 7 steps below. If the connection is

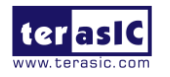

successful, the current network time in hour:minute:second will be displayed on the 7-segment of the board.

- Step 1 Reset the ESP8266 Wi-Fi module
- Step 2 Set the ESP8266 Wi-Fi module to the station mode.
- Step 3 Enter the name and password.
- Step 4 Establish the connection
- Step 5 Ready to send out the request.
- Step 6 Send out the request to retrieve the current time.
- Step 7 Read the current time

This demo can be realized on DE2-115, DE10-Lite and DE4. Please follow the steps below for running the demo on these two boards.

#### **Quartus Project Information**

For DE2-115 Mainboard

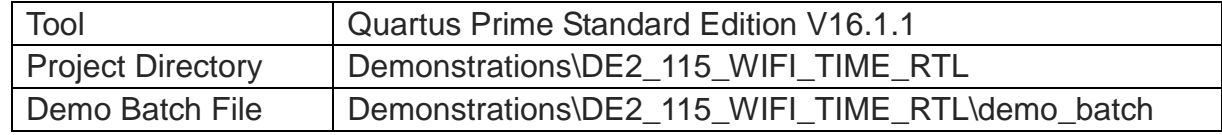

#### For DE10-Lite Mainboard

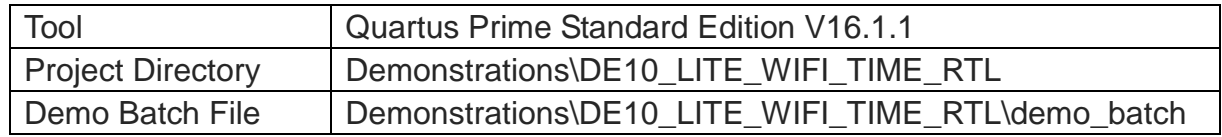

For DE4 Mainboard

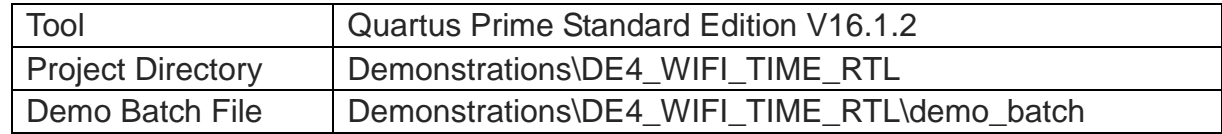

#### ■ Demonstration Setup for DE2-115

Please follow the procedures below to setup the demonstration, as shown in **[Figure 3-2](#page-14-0)**.

- 1. Connect the RFS daughter card to the GPIO of DE2-115 board.
- 2. Plug in 12 V DC to DE2-115
- 3. Connect the host PC to the USB connector (J9) on DE2-115 via USB cable.
- 4. Please make sure Quartus Prime has been installed on the host PC.

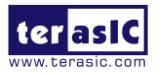

- 5. Search for the key string assign NAME="" and assign PASSWORD="" in DE2\_115\_WIFI\_TIME\_RTL.v. Insert user name and password in "", respectively. After the compilation is successful, copy the generated .sof file to **\demo\_batch**.
- 6. Execute the batch file " test.bat" under the demo\_batch folder of DE2\_115\_WIFI\_TIME\_RTL project.
- 7. Press KEY0 and wait for  $15 \sim 20$  seconds. The current network time will be displayed on the 7-segment of DE2-115 in decimal hour:minute:second.

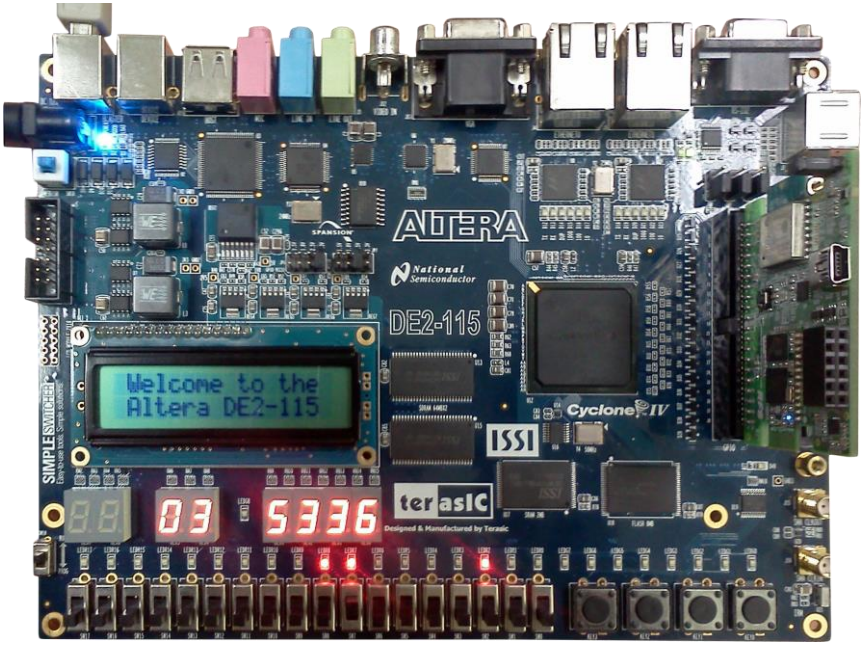

**Figure 3-2 Wi-Fi Time setup with DE2-115**

## <span id="page-14-0"></span>**Demonstration Setup for DE10-Lite**

Please follow the procedures below to setup the demonstration, as shown in **[Figure 3-3](#page-15-0)**

- 1. Connect the RFS daughter card to the GPIO of DE10-Lite board
- 2. Connect the host PC to the USB connector (J9) on DE10-Lite via USB cable.
- 3. Please make sure Quartus Prime has been installed on the host PC.
- 4. Search for the key string assign NAME="" and assign PASSWORD="" in DE10\_LITE\_WIFI\_TIME\_RTL.v. Insert user name and password in "", respectively. After the compilation is successful, copy the generated .sof file to **\demo\_batch**.
- 5. Execute the batch file " test.bat" under the demo\_batch folder of DE10\_LITE\_WIFI\_TIME\_RTL project.
- 6. Press KEY0 and wait for  $15 \sim 20$  seconds. The current network time will be displayed on the 7-segment of DE10-Lite in decimal hour:minute:second.

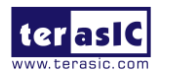

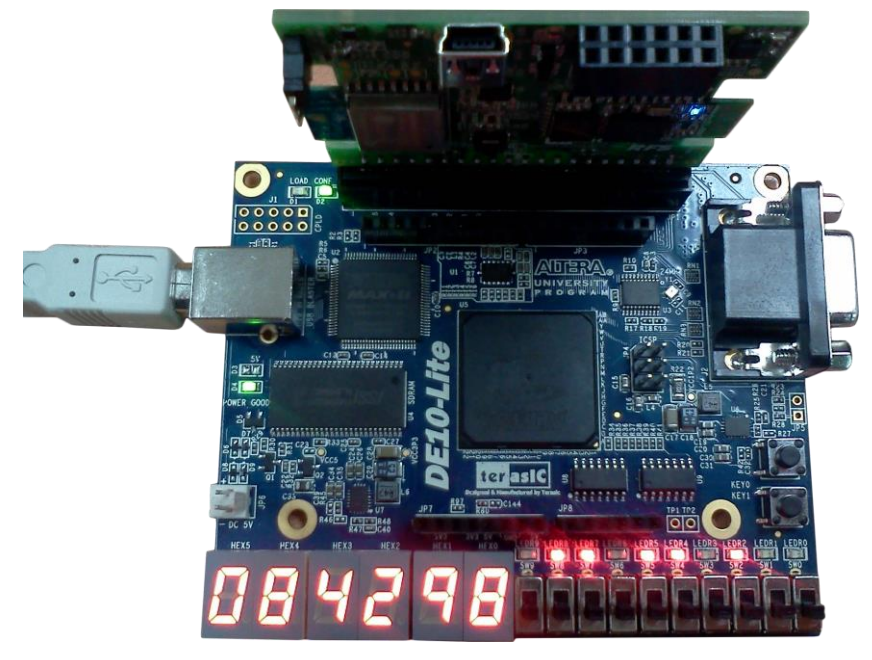

**Figure 3-3 Wi-Fi Time Demo setup for DE10-Lite**

#### <span id="page-15-0"></span>**Demonstration Setup for DE4**

Please follow the procedures below to setup the demonstration, as shown in **[Figure 3-4](#page-16-1)**.

- 1. Connect the RFS daughter card to the GPIO1 of the DE4 board.
- 2. Plug in the 12 V DC to the DE4.
- 3. Connect the host PC to the USB connector (J5) on the DE4 via the USB cable.
- 4. Please make sure Quartus Prime has been installed on the host PC.
- 5. Search for the key string assign NAME="" and assign PASSWORD="" in DE4\_WIFI\_TIME\_RTL.v. Insert user name and password in "", respectively. After the compilation is successful, copy the generated .sof file to **\demo\_batch**.
- 6. Execute the batch file " test.bat" under the demo\_batch folder of DE4\_WIFI\_TIME\_RTL project.
- 7. Press KEY0 and wait for  $15 \sim 20$  seconds. The current network time will be displayed on the two 7-segment of the DE4 as described in the following table. Switch[1:0] on DE4 is used to switch the display content.

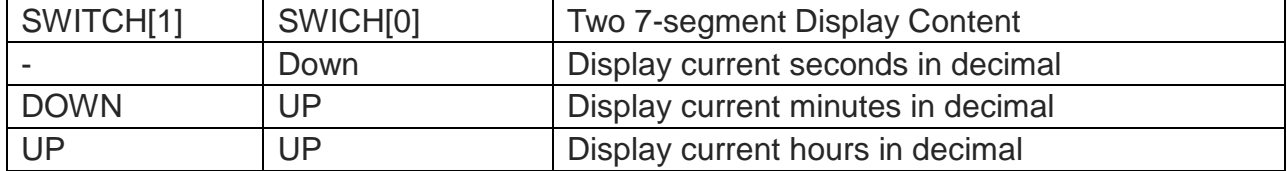

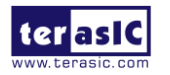

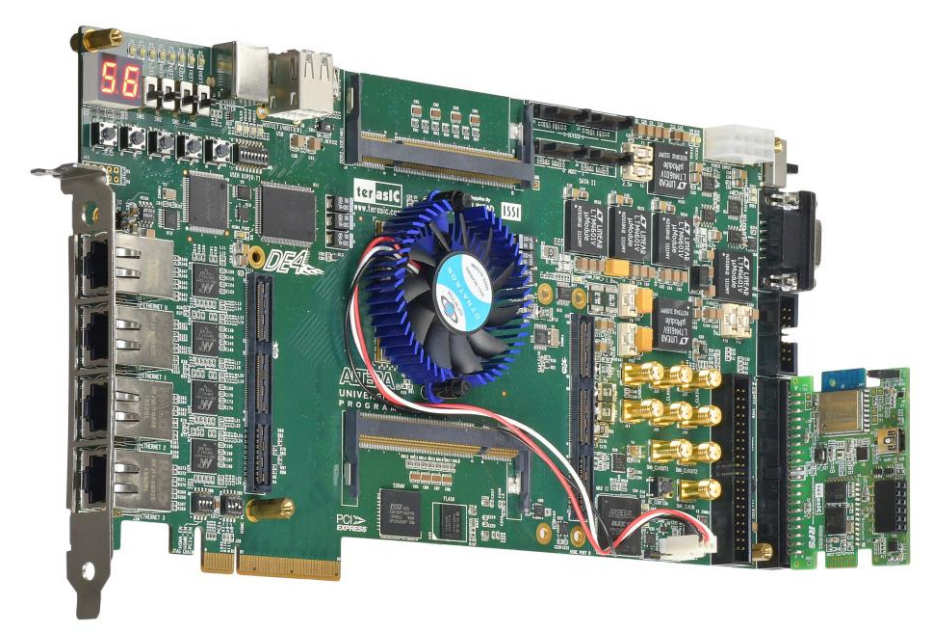

**Figure 3-4 Wi-Fi Time setup with DE4**

## <span id="page-16-1"></span><span id="page-16-0"></span>3.2 Bluetooth SPP Slave

This demonstration shows how to make the HC-05 module in the RFS board to work as a SPP slave. When the SPP slave is launched, it is in standby mode waiting for a SPP connection request from a SPP master. When it accepts a SPP connection from an Android phone, it will be waiting for a receiving command from the Android phone and interpret the command to control the LED on the FPGA main board.

In this demonstration, Terasic Android TerasicRFS App is used to test the SPP Master. Users also can use other third party Bluetooth SPP APP which is able to send characters '0' to '9' to test this demonstration.

#### **Block Diagram**

**[Figure 3-5](#page-17-0)** shows the System Block Diagram of the Bluetooth SPP slave demonstration. In the FPGA board, a **UART Controller** is used to communicate with the HC-05 Bluetooth module. The **Decoder** module is designed to parsing the received command string and control the LEDs on the FPGA main board. The Bluetooth App running on the Android Phone is designed by Terasic. It can discover the HC-05 device, connect it, and send the command string to it.

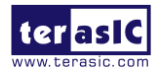

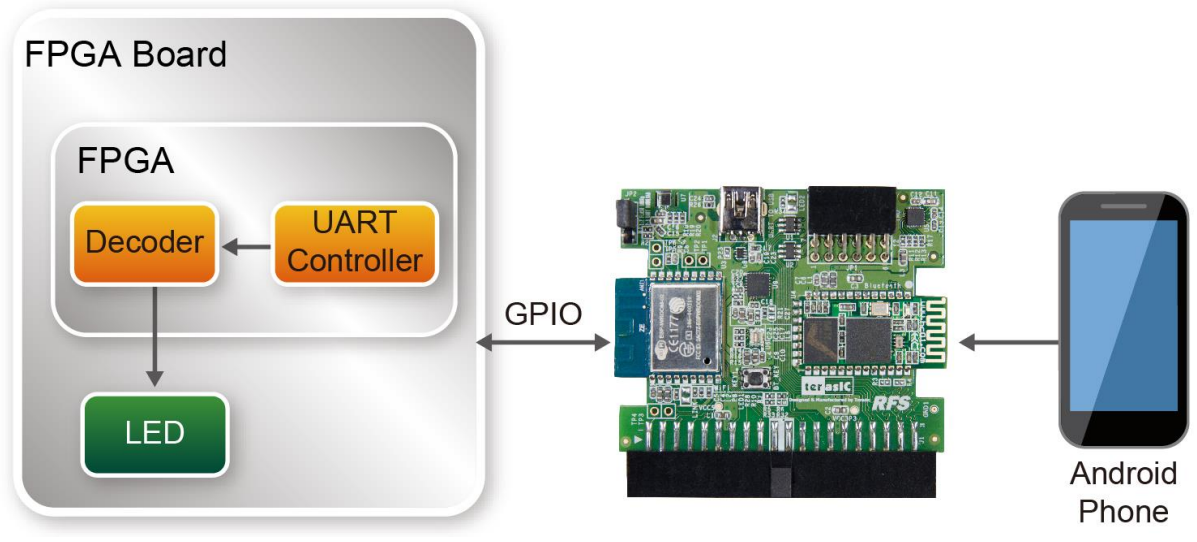

**Figure 3-5 Function Block Diagram**

#### <span id="page-17-0"></span>■ **Communication Protocol**

A simple communication protocol is used in this demonstration. One way communication is used in the protocol; The **Decoder** only receives commands from the Android device. It does not respond or send any message to the Android device. The command is a fixed one-byte length. The valid value is from 0x30(ASCII code of character '0') to 0x39(ASCII code of character '9'). **[Figure 3-6](#page-17-1)** shows the command parsing statement in the **Decoder** module. For example, when 0x30 is received, the LED0 will be turn on. When 0x34 is received, the LED0 will be turn off.

| case(uart_data)                           |                  |
|-------------------------------------------|------------------|
| $10'$ h30:LEDR <= LEDR                    | $8' d1$ ;        |
| $10'$ h31:LEDR $\leq$ LEDR                | 8' d2;           |
| $10'$ h32:LEDR $\leq$ LEDR                | $8' d4$ :        |
| $10'$ h33:LEDR <= LEDR                    | $8'$ d $8:$<br>ı |
| $10^{\circ}$ h34:LEDR <= LEDR &           | 8'he;            |
| $10'$ h35:LEDR $\leq$ LEDR &              | 8 'hd:           |
| 10'h36:LEDR $\leq$ LEDR & 8'hb:           |                  |
| 10'h37:LEDR $\leq$ LEDR & 8'h7:           |                  |
| $10^{\circ}$ h38:LEDR $\leq$ LEDR   8 hf; |                  |
| 10 h39: LEDR $\leq$ LEDR & 8 h0:          |                  |
| $default : LEDR \leq LEDR;$               |                  |
| endcase                                   |                  |

**Figure 3-6 UART data decoder**

<span id="page-17-1"></span>On the SPP mater side, users also can use other third party Bluetooth SPP software to send the commands defined in this demonstration to control the LED on the FPGA main board.

If necessary, designers can expand the one-way communication to two-way communication. Designers can use the uart\_tx port of the UART Controller to send commands to the Android

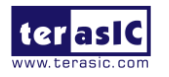

device.

#### **Quartus Project Information**

#### For DE10-Nano Mainboard

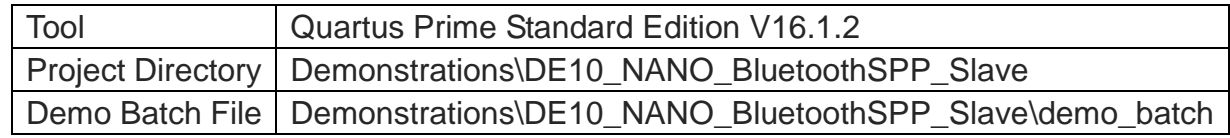

For DE10-Lite Mainboard

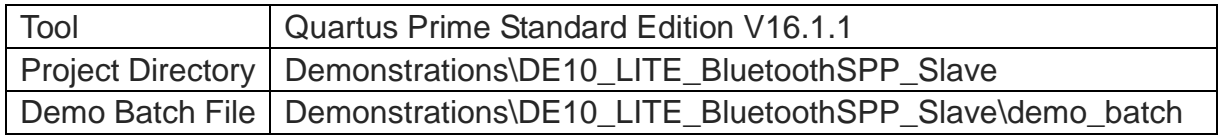

#### For DE2-115 Mainboard

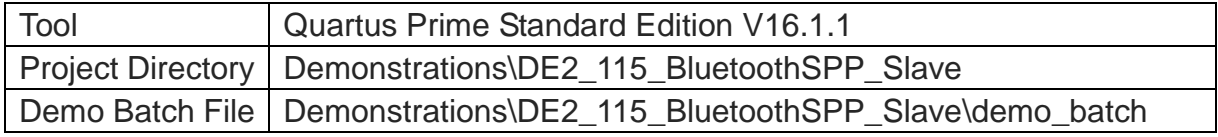

#### For DE4 Mainboard

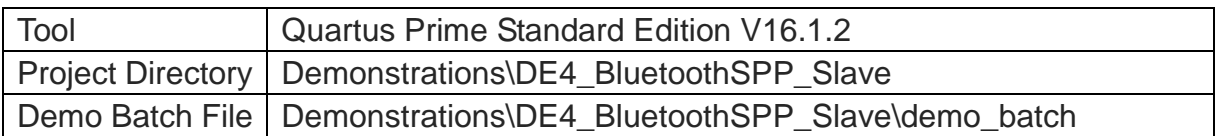

#### **Android Project Information**

Android project directory: Demonstrations\Android\_Project\RFS. Android APP Installer: http://www.terasic.com/downloads/demo/rfs/RFS.apk

#### ■ **Demonstration Setup for DE10-Nano**

Please follow the procedures below to setup the demonstration as shown in **[Figure 3-7.](#page-19-0)**

- 1. Power off the DE10-Nano board.
- 2. Connect the RFS daughter card to the GPIO-0 connector of the DE10-Nano board.
- 3. Power on the DE10- Nano board.
- 4. Execute the batch file " test.bat" under the demo\_batch folder of DE10\_NANO\_BluetoothSPP\_Slave project.

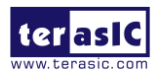

- 5. In your Android device, download the Android TerasicRFS App from the QR code shown **[Figure](#page-19-1)  [3-8](#page-19-1)**.
- 6. Install TerasicRFS on your Android device and Launch it.
- 7. If this is the first time to connect HC-05 Bluetooth module, in the TerasicRFS App, click ZOOM icon to discover the **HC-05** and pair it with pin-code "1234" as shown in **[Figure](#page-20-0) 3-9**.
- 8. Click the ZOOM icon and connect the paired **HC-05** device.
- 9. In the TerasicRFS App GUI, click the LED0/LED1/LED2/LED3 and the ON/OFF icons to control the LED on the DE10-Nano.

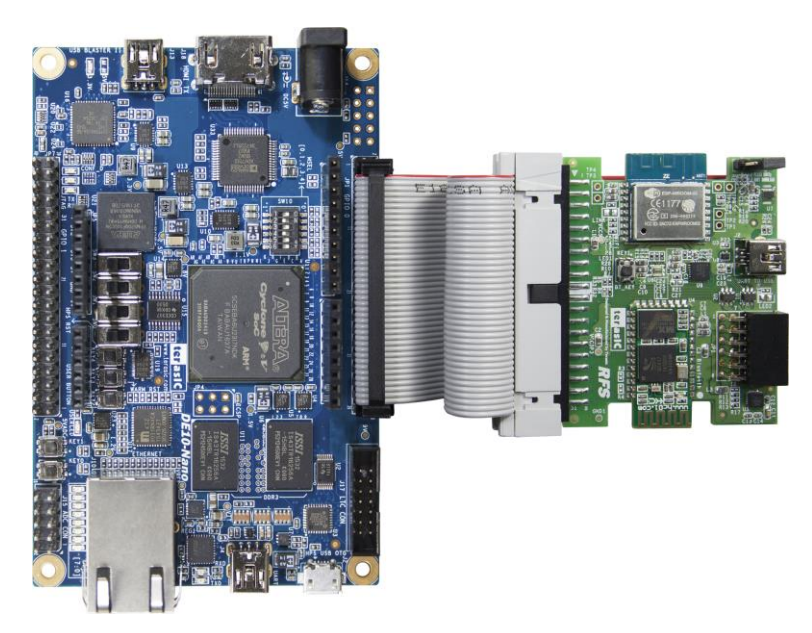

**Figure 3-7 Demo setup on DE10-Nano**

<span id="page-19-0"></span>Note, the QR code link to:

http://www.terasic.com/downloads/demo/rfs/RFS.apk

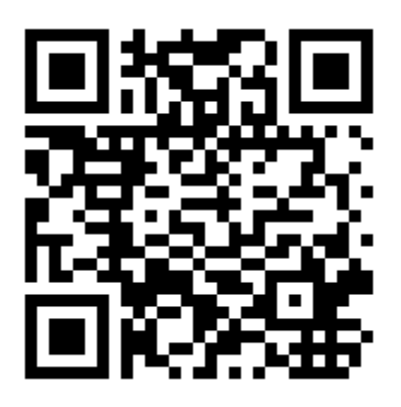

**Figure 3-8 Android QR Code**

<span id="page-19-1"></span>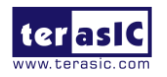

RFS User Manual

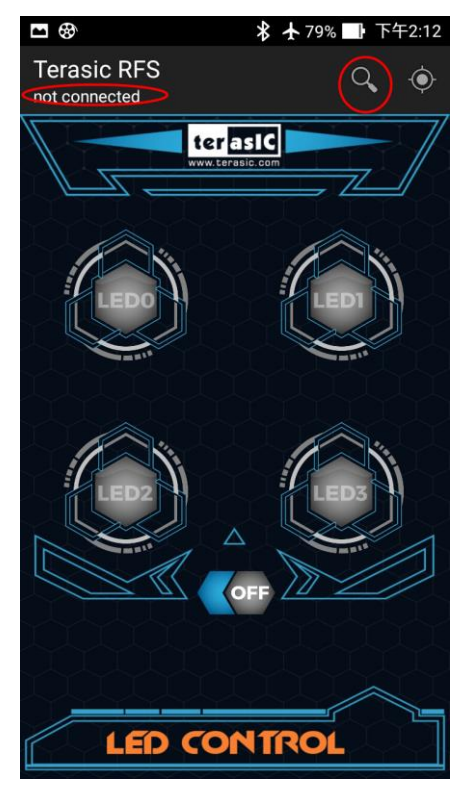

**Figure 3-9 TerasicRFS Application UI**

#### <span id="page-20-0"></span>**Demonstration Setup for DE10-LITE**

Please follow the procedures below to setup the demonstration as shown in **[Figure 3-10](#page-21-0)**.

- 1. Power off the DE10-LITE board.
- 2. Connect the RFS daughter card to the GPIO connector of the DE10-Lite board.
- 3. Power on the DE10-LITE board.
- 4. Execute the batch file " test.bat" under the demo\_batch folder of DE10\_LITE\_BluetoothSPP\_Slave project.
- 5. In your Android device, download the Android TerasicRFS App from the QR code shown **[Figure](#page-19-1)  [3-8](#page-19-1)**.
- 6. Install TerasicRFS on your Android device and Launch it.
- 7. If this is thefirst time to connect HC-05 Bluetooth module, in the TerasicRFS App, click ZOOM icon to discover the **HC-05** and pair it with pin-code "1234" as shown in **[Figure](#page-20-0) 3-9**.
- 8. Click the ZOOM icon and connect the paired **HC-05** device.
- 9. In the TerasicRFS App GUI, click the LED0/LED1/LED2/LED3 and the ON/OFF icons to control the LED on the DE10-Lite.

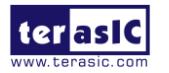

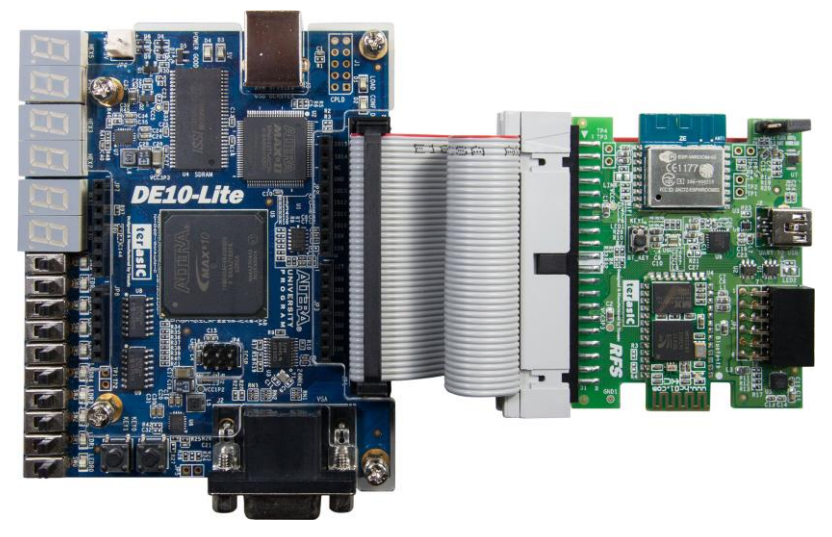

**Figure 3-10 Demo setup on DE10-Lite**

#### <span id="page-21-0"></span>**Demonstration Setup for DE2-115**

Please follow the procedures below to setup the demonstration as shown in **[Figure 3-11](#page-22-0)**

- 1. Power off the DE2-115 board.
- 2. Connect the GPIO0 output of the DE2-115 board to the RFS board.
- 3. Power on the DE2-115 board.
- 4. Connect a USB cable between the host PC and the USB BLASTER (J9) on the DE2-115.
- 5. Execute the batch file " test.bat" under the demo\_batch folder of DE2-115\_BluetoothSPP\_Slave project.
- 6. In your Android device, download the Android TerasicRFS App from the QR code shown **[Figure](#page-19-1)  [3-8](#page-19-1)**.
- 7. Install TerasicRFS on your Android device and Launch it.
- 8. If this is the first time connecting to the HC-05 Bluetooth module, in the TerasicRFS App, click ZOOM icon to discover the **HC-05** and pair it with pin-code "1234" as shown in **[Figure](#page-20-0) 3-9**.
- 9. Click the ZOOM icon and connect the paired DE2-115 device.
- 10. In the TerasicRFS App GUI, click the LED0/LED1/LED2/LED3 and the ON/OFF icons to control the LED on the DE2-115.

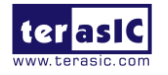

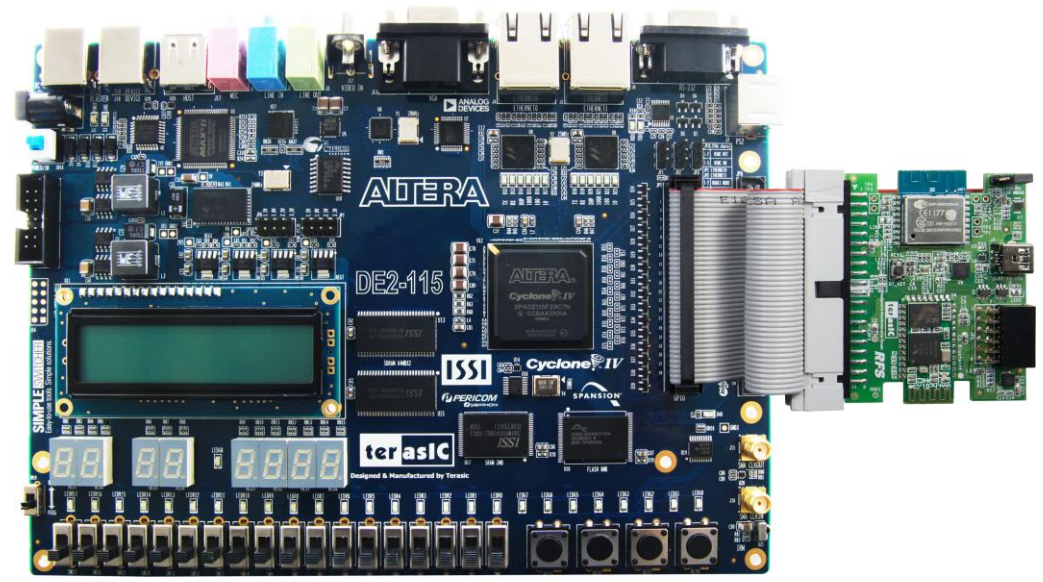

**Figure 3-11 Demo Setup on the DE2-115**

#### <span id="page-22-0"></span>**Demonstration Setup for the DE4**

Please follow the procedures below to setup the demonstration as shown in **[Figure 3-12](#page-23-1)**.

- 1. Power off the DE4 board.
- 2. Connect the GPIO1 output of the DE4 board to the RFS board.
- 3. Power on the DE4 board.
- 4. Connect a USB cable between the host PC and the USB BLASTER (J5) on the DE4.
- 5. Execute the batch file " test.bat" under the demo\_batch folder of DE4\_BluetoothSPP\_Slave project.
- 6. In your Android device, download the Android TerasicRFS App from the QR code shown **[Figure](#page-19-1)  [3-8](#page-19-1)**.
- 7. Install TerasicRFS on your Android device and Launch it.
- 8. If this is tthe first time connecting to the HC-05 Bluetooth module, in the TerasicRFS App, click ZOOM icon to discover the **HC-05** and pair it with pin-code "1234" as shown in **[Figure](#page-20-0) 3-9**.
- 9. Click the ZOOM icon and connect the paired DE2-115 device.
- 10. In the TerasicRFS App GUI, click the LED0/LED1/LED2/LED3 and the ON/OFF icons to control the LED on the DE4.

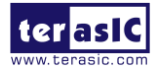

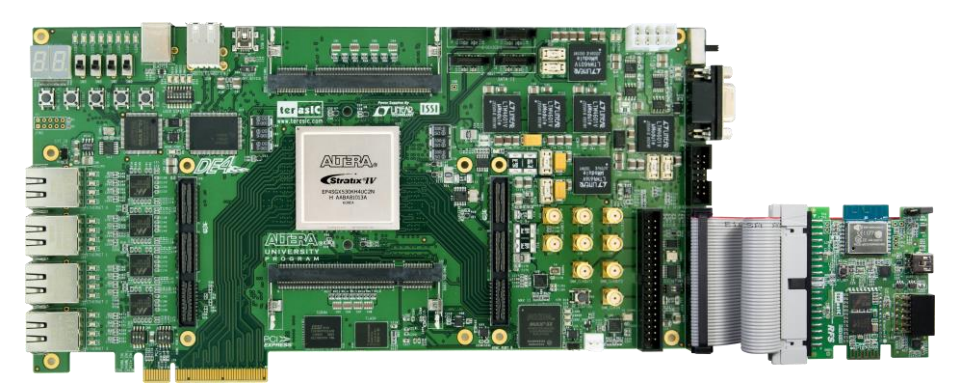

**Figure 3-12 Demo Setup on DE4**

## <span id="page-23-1"></span><span id="page-23-0"></span>3.3 Sensor Measurement

This part consists of three independent I2C controllers. Each of the I2C controllers is responsible for retrieving the measurement of corresponding sensor on RFS daughter card. The three sensors include humidity, temperature, light photo sensor, and 9-axis sensor which is the combination of 3-axis gyroscope, 3-axis accelerometer, and 3-axis magnetometer. The measurements of these three sensors can be displayed on the 7-segments onboard by the selection of switch settings.

#### **Block Diagram**

**[Figure 3-13](#page-23-2)** shows the function block diagram of Sensor Measurement demonstration.

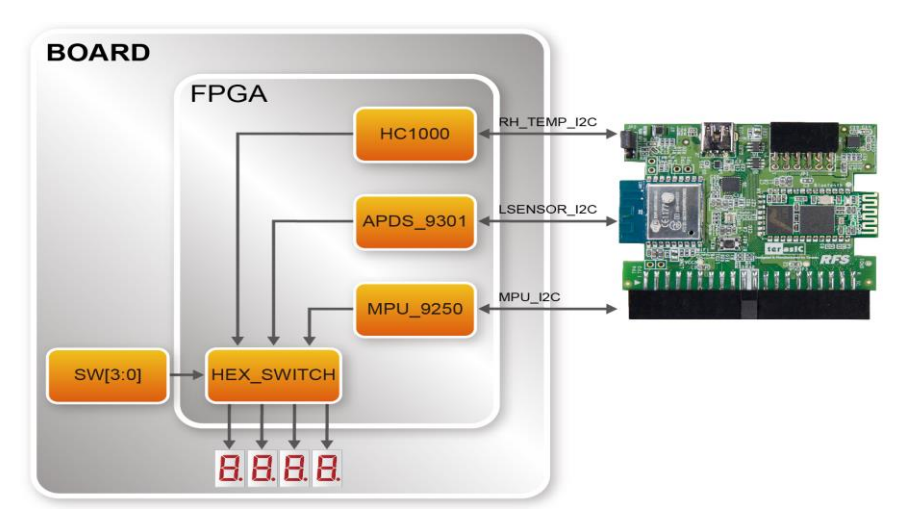

**Figure 3-13 Function block diagram of sensor measurement**

<span id="page-23-2"></span>*HC1000*: It controls the HDC1000 IC on RFS daughter card via I2C bus. It can retrieve the measurement of humidity and temperature from the slave address 0x80. The values of humidity and temperature can be represented in decimal after conversion in percentage and degrees, respectively.

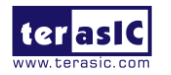

*APDS\_9301*: It controls the APDS9301 IC on RFS daughter card via I2C bus. It can retrieve the measurement of light photo sensor from ADC0 and ADC1 via slave address 0x52. The length of these two sets are 16-bit.

*MPU\_9250*: It controls the MPU9250 IC on RFS daughter card via I2C bus. There are two ICs integrated into a single MPU9250 chip. One is the accelerometer, which can be accessed from slave address  $0xD0$  or  $DxD2$  when the pin AD0 SDO = 1, and the other one is AK8963 as magnetometer, which can be accessed from slave address 0x18, provided the register 0x37 of MPU9250 is set to 0x02 (I2C bypass mode). The usage is similar to several I2C slave devices in parallel for the three measurements of MPU9250 (accelerometer, gyroscope, and magnetometer). Each one has x-y-z axis and each axis can be represented in 16-bit in 2's complement for positive and negative values. This module integrates the total of 9 sets of 16-bit data and outputs these values simultaneously.

*HEX\_SWITCH*: This module takes total of 12 sets of data (one for humidity and temperature, another two for light photo sensor, and the last nine from 9-axis sensor) from the three independent modules above. The values can be represented on the four 7-segments onboard separately by the SW[3:0] onboard, as shown in **[Table 3-1](#page-24-0)**.

(!!!! Need review by linda) If the mainboard has only two 7-segments, the values will be displayed according the statement in **[Table 3-2](#page-25-0)**.Note, only MSB 16-bit are display on the two 7-segment displays. User can launch the Signal Tap Utility to observe the all measured sensor value at the same time.

<span id="page-24-0"></span>

| $SW[3:0] =$    | <b>Description</b>        | Format of HEX[3:0]                             |
|----------------|---------------------------|------------------------------------------------|
| 0              | Humidity and temperature  | HEX[3:2] for humidity (positive) in decimal    |
|                |                           | HEX[1:0] for temperature (positive) in decimal |
| 1              | Light Sensor ADC0 (DATA0) | hexadecimal (positive)                         |
| 2              | Light Sensor ADC1 (DATA1) | hexadecimal (positive)                         |
| 3              | Accelerometer X           | hexadecimal (positive/negative)                |
| $\overline{4}$ | Accelerometer Y           | hexadecimal (positive/negative)                |
| 5              | Accelerometer Z           | hexadecimal (positive/negative)                |
| 6              | Gyroscope X               | hexadecimal (positive/negative)                |
| $\overline{7}$ | Gyroscope Y               | hexadecimal (positive/negative)                |
| 8              | Gyroscope Z               | hexadecimal (positive/negative)                |
| 9              | Magnetometer X            | hexadecimal (positive/negative)                |
| 10             | Magnetometer Y            | hexadecimal (positive/negative)                |
| 11             | Magnetometer Z            | hexadecimal (positive/negative)                |

**Table 3-1 The Settings of SW[3:0] and Corresponding Values on four 7-segment**

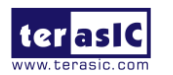

<span id="page-25-0"></span>

|                |                           | Table $3-2$ The bettings of B $n$   D <sub>0</sub> , and Corresponding values on two $T$ -segment |
|----------------|---------------------------|---------------------------------------------------------------------------------------------------|
| $SW[3:0] =$    | <b>Description</b>        | Format of HEX[3:0]                                                                                |
| 0              | Temperature               | temperature (positive) in decimal                                                                 |
| 1              | Humidity                  | humidity (positive) in decimal                                                                    |
| 2              | Light Sensor ADC0 (DATA0) | MSB 16-bit hexadecimal (positive)                                                                 |
| 3              | Light Sensor ADC1 (DATA1) | MSB 16-bit hexadecimal (positive)                                                                 |
| $\overline{4}$ | Accelerometer X           | MSB 16-bit hexadecimal (positive/negative)                                                        |
| 5              | Accelerometer Y           | MSB 16-bit hexadecimal (positive/negative)                                                        |
| 6              | Accelerometer Z           | MSB 16-bit hexadecimal (positive/negative)                                                        |
| $\overline{7}$ | Gyroscope X               | MSB 16-bit hexadecimal (positive/negative)                                                        |
| 8              | Gyroscope Y               | MSB 16-bit hexadecimal (positive/negative)                                                        |
| 9              | Gyroscope Z               | MSB 16-bit hexadecimal (positive/negative)                                                        |
| 10             | Magnetometer X            | MSB 16-bit hexadecimal (positive/negative)                                                        |
| 11             | Magnetometer Y            | MSB 16-bit hexadecimal (positive/negative)                                                        |
| 12             | Magnetometer Z            | MSB 16-bit hexadecimal (positive/negative)                                                        |

**Table 3-2 The Settings of SW[3:0] and Corresponding Values on two 7-segment**

This demo can be realized on DE10-Lite, DE2-115 and DE4. Please follow the steps below for running the demo on these two boards.

#### **Quartus Project Information**

#### For DE10-Lite Mainboard

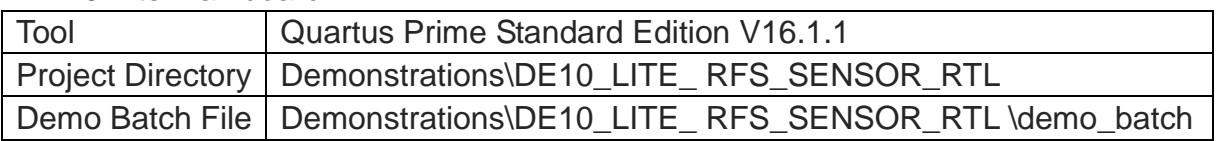

For DE2-115 Mainboard

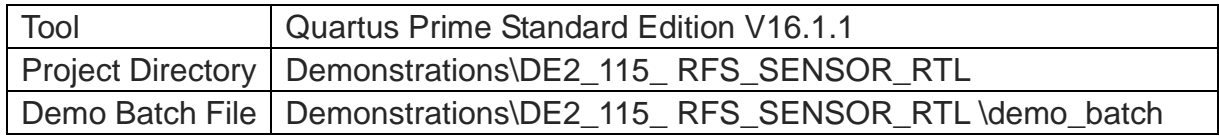

#### For DE4 Mainboard

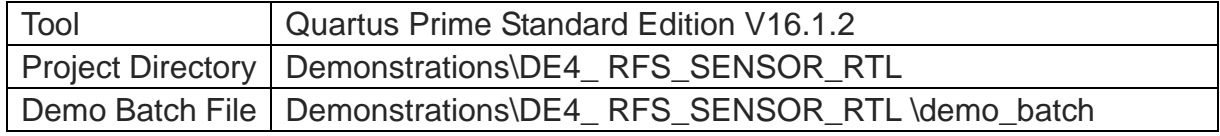

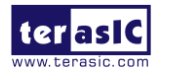

#### ■ Demonstration Setup for DE10-Lite

Please follow the procedures below to setup the demonstration, as shown in **[Figure 3-14](#page-26-0)**.

- 1. Connect the RFS daughter card to the GPIO of DE10-Lite board
- 2. Connect the host PC to the USB connector (J3) on DE10-Lite via USB cable.
- 3. Please make sure Quartus Prime has been installed on the host PC.
- 4. Execute the batch file " test.bat" under the demo\_batch folder of DE10\_LITE\_RFS\_SENSOR\_RTL project.
- 5. Set SW[3:0] to the corresponding positions, as shown in **[Table 3-1](#page-24-0)**, for the measurement. .

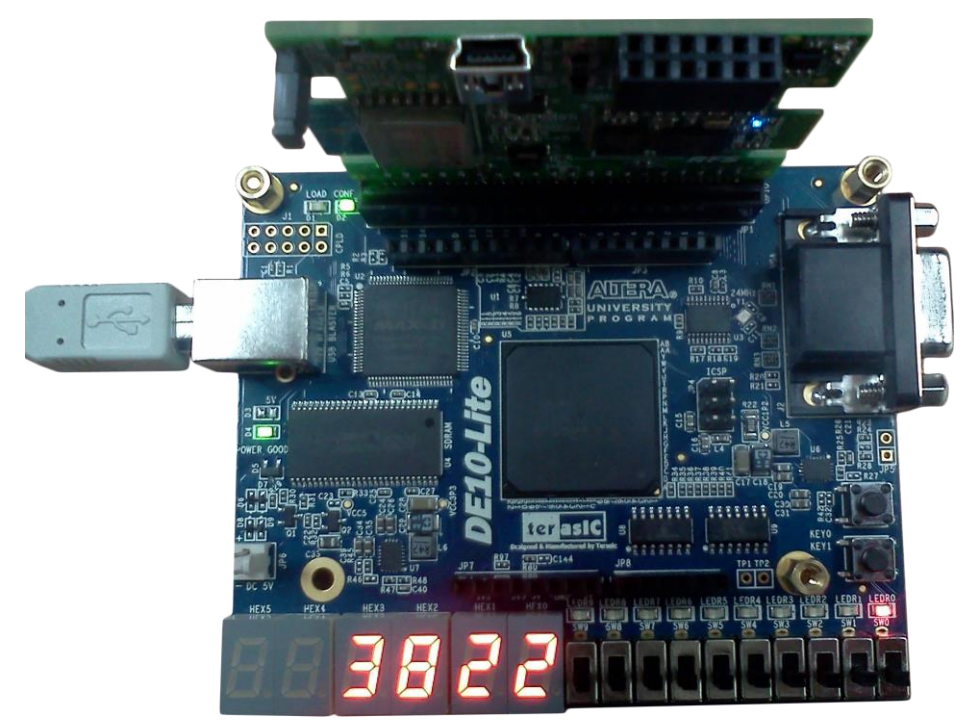

**Figure 3-14 Sensor RTL Code Demo setup on DE10-Lite**

#### <span id="page-26-0"></span>■ Demonstration Setup for DE2-115

Please follow the procedures below to setup the demonstration, as shown in **[Figure 3-15](#page-27-0)** Sensor [RTL Code Demo setup on](#page-27-0) DE2-115

- 1. Connect the RFS daughter card to the GPIO of DE2-115 board.
- 2. Plug in 12 V DC to DE2-115
- 3. Connect the host PC to the USB connector (J9) on DE2-115 via USB cable.

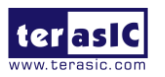

RFS User Manual

- 4. Please make sure Quartus Prime has been installed on the host PC.
- 5. Execute the batch file " test.bat" under the demo\_batch folder of DE2\_115\_RFS\_SENSOR\_RTL project.
- 6. Set SW[3:0] to the corresponding positions, as shown in **[Table 3-1](#page-24-0)**, for the measurement. .

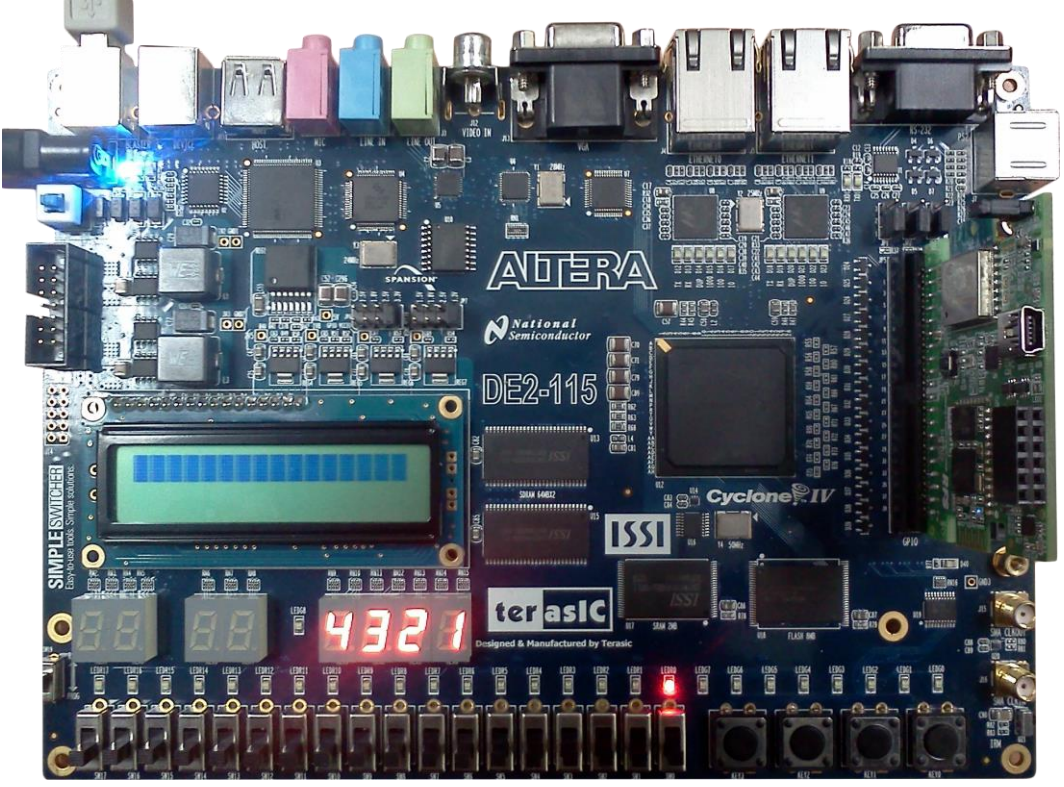

**Figure 3-15 Sensor RTL Code Demo setup on DE2-115**

## <span id="page-27-0"></span>■ Demonstration Setup for DE4

Please follow the procedures below to setup the demonstration, as shown in **[Figure 3-16](#page-28-0)**[Figure](#page-28-0)  3-15 [Sensor RTL Code Demo setup on](#page-27-0) DE2-115.

- 1. Connect the RFS daughter card to the GPIO1 of DE4 board.
- 2. Plug in 12 V DC to DE4
- 3. Connect the host PC to the USB connector (J5) on DE4 via USB cable.
- 4. Please make sure Quartus Prime has been installed on the host PC.
- 5. Execute the batch file " test.bat" under the demo\_batch folder of DE4\_RFS\_SENSOR\_RTL project.
- 6. Set SW[3:0] to the corresponding positions, as shown in **[Table 3-2](#page-25-0)**, for the measurement. Launch Signal Tap can see all measured value at the same time as shown in **[Figure 3-17](#page-28-1)**.

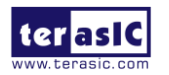

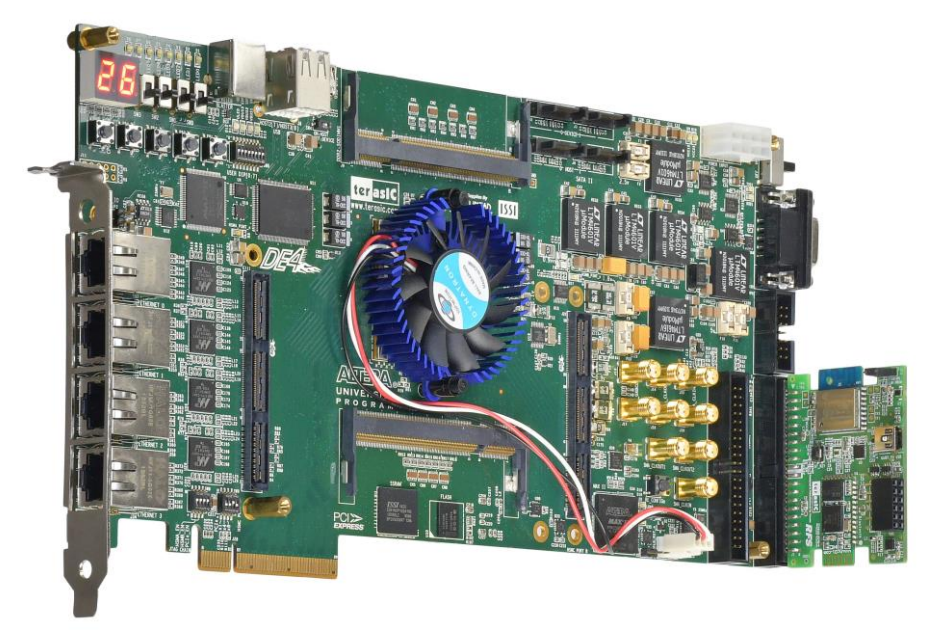

#### **Figure 3-16 Sensor RTL Code Demo setup on DE4**

<span id="page-28-0"></span>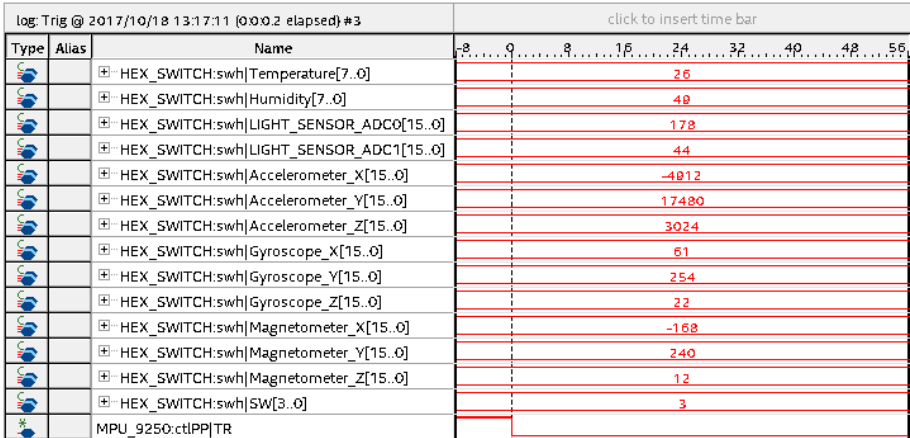

#### <span id="page-28-1"></span>**Figure 3-17 Signal Tap shows all measured values**

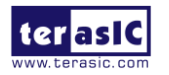

## Chapter 4

## Nios II Based Example Designs

<span id="page-29-0"></span>This chapter will demonstrate how the FPGA to communicate with the RFS daughter card based on Nios II processor.

#### <span id="page-29-1"></span>4.1 Wi-Fi Client

This demonstration shows how clients use timing web server and query the internet time through the Wi-Fi module on the RFS daughter card. The time information will be shown on the 7-segment with the format HH:MM:SS.

In this demonstration, a Wi-Fi AP is required so the demo program can connect to the internet through the Wi-Fi module. Before accessing the Wi-Fi AP, users need to input the SSID and password for the Wi-Fi AP.

#### ■ Block Diagram

**[Figure 4-1](#page-30-0)** shows the function block diagram of the Wi-Fi Client demonstration. The **UART Controller** is used to communicate with the Wi-Fi module on RFS daughter card. The **7-Seg Controller** is used to control the six 7-segment to display time information. These controllers are controlled by the Nios II processor through the Avalon memory-mapped bus. The Nios II program is running on on-chip memory.

First, the Nios II program sends "http get" request to the timing web server through the **UART Controller**. Then, the Nios II program receives responded data from the timing web server. Finally, the Nios II program parsing the responded data to extract the timing information, and display the information on the 7-segment display.

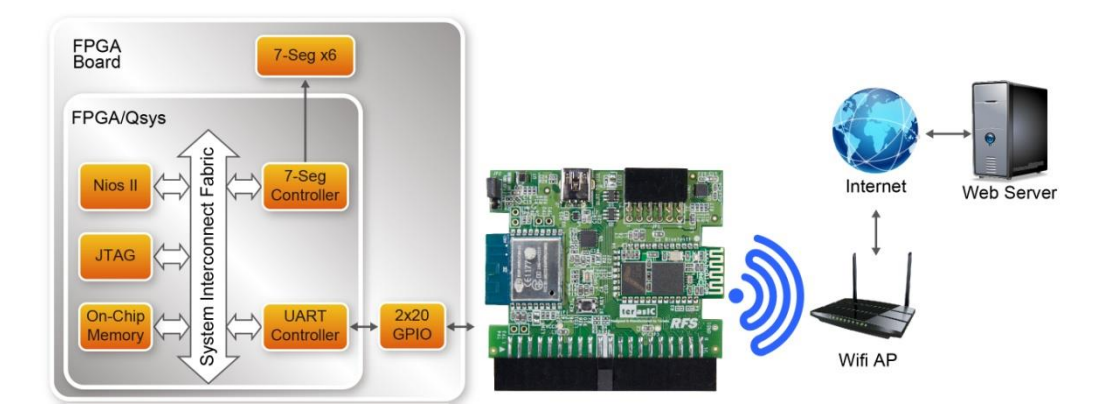

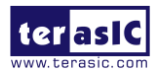

## <span id="page-30-0"></span>**Figure 4-1 Function Block Diagram**

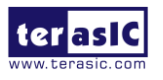

#### ■ How to Query Internet Time

The internet time information is available on the web [http://www.timeapi.org.](http://www.timeapi.org/) Sending URL [http://www.timeapi.org/utc/now?\I:\M:\S](http://www.timeapi.org/utc/now?/I:/M:/S) to the web server, it will response current time in format HH:MM:SS.

#### **Quartus Project Information**

For DE10-Nano Mainboard

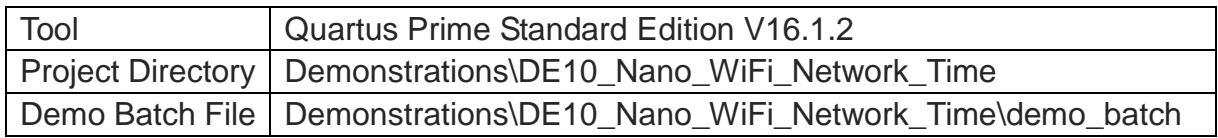

For DE10-Lite Mainboard

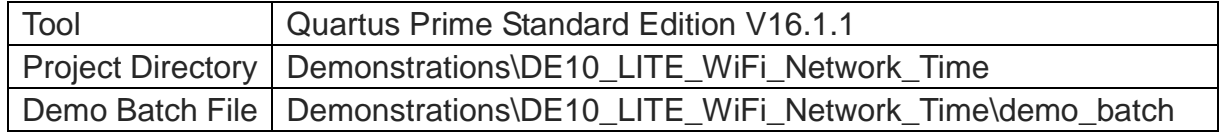

#### For DE2-115 Mainboard

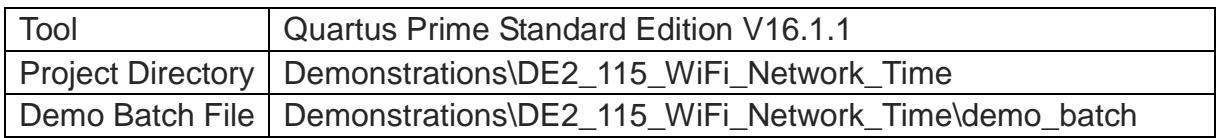

For DE4 Mainboard

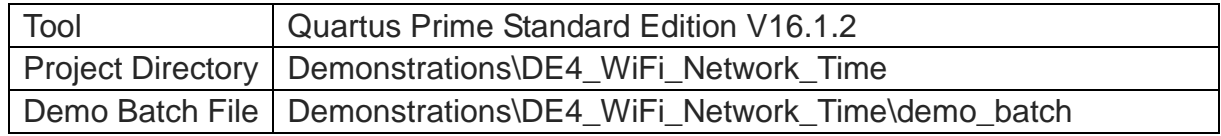

## **Demonstration Setup for DE10-Nano**

Please follow the procedures below to setup the demonstration as shown in **[Figure 4-2](#page-32-0)**.

- 1. Connect the RFS daughter card to the GPIO-0 connector of the DE10-Nano board.
- 2. Make sure the jumper is located at pin 1-2 on the JP2 of RFS daughter card.
- 3. Connect a USB cable between the host PC and the USB connector (J13) on the DE10-Nano.
- 4. Execute the batch file "test.bat" under the demo\_batch folder of DE10\_Nano\_WiFi\_Network\_Time project. A Nios II terminal will appear.
- 5. Input SSID of your WiFi AP according to the prompt in Nios II terminal. The terminal will not display the SSID.

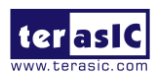

- 6. Input password of your WiFi AP according the prompt in the Nios II terminal. The terminal will not display the password.
- 7. The UTC(Universal Time Coordinated) time will be display on the six 7-segement as shown in **[Figure](#page-32-1) 4-3.**

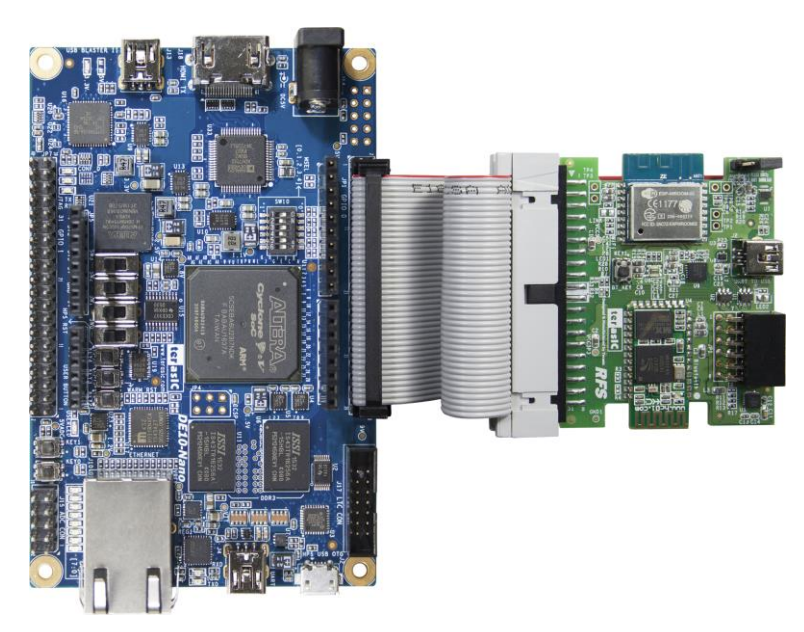

<span id="page-32-0"></span>**Figure 4-2 Setup ESP8266 Client Demo on DE10-Nano**

| nios2-terminal: connected to hardware target using JTAG UART on cable<br>nios2-terminal: "USB-Blaster [USB-0]", device 1, instance 0<br>nios2-terminal: (Use the IDE stop button or Ctrl-C to terminate) |  |  |  |
|----------------------------------------------------------------------------------------------------|--|--|--|
| Hello from Nios II!<br>Network Name (SSID) List:<br>AT+CWLAP<br>+CWLAP: ("Terasic")                                                                                                    |  |  |  |
| <b>OK</b>                                                                                                    |  |  |  |
| Enter the Network Name (SSID):                                                                                                    |  |  |  |
| Enter the Password of Network Name (SSID):                                                                                                    |  |  |  |
| Connecting to WiFi AP (SSID: Terasic)                                                                                                    |  |  |  |
| Connect to WiFi AP successfully                                                                                                    |  |  |  |
| time: 07:54:33                                                                                                    |  |  |  |
| time: 07:54:33                                                                                                    |  |  |  |
| time: 07:54:34                                                                                                    |  |  |  |
| time: 07:54:34                                                                                                    |  |  |  |

**Figure 4-3 WiFi\_Network\_Time Demo**

#### <span id="page-32-1"></span>■ **Demonstration Setup for DE10-Lite**

Please follow the procedures below to setup the demonstration as shown in **[Figure 4-4](#page-33-0)**.

1. Connect the RFS daughter card to the GPIO connector of the DE10-Lite board.

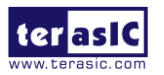

RFS User Manual

- 2. Make sure the jumper is located at pin 1-2 on the JP2 of RFS daughter card.
- 3. Connect a USB cable between the host PC and the USB connector (J3) on the DE10-Lite.
- 4. Execute the batch file "test.bat" under the demo\_batch folder of DE10\_LITE\_WiFi\_Network\_Time project. A Nios II terminal will appear.
- 5. Input SSID of your WiFi AP according to the prompt in Nios II terminal. The terminal will not display the SSID.
- 6. Input password of your WiFi AP according the prompt in the Nios II terminal. The terminal will not display the password.
- 7. The UTC(Universal Time Coordinated) time will be display on the six 7-segement as shown in **[Figure](#page-32-1) 4-3.**

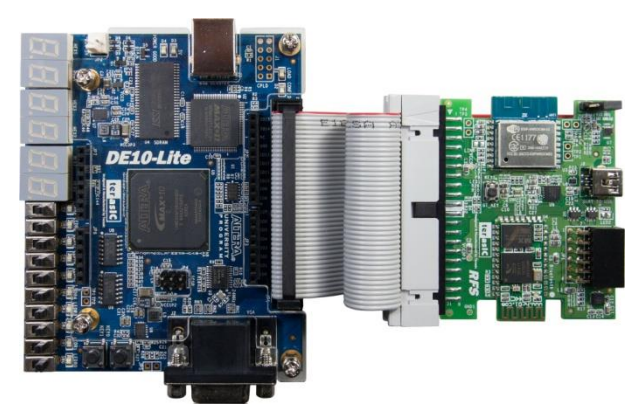

**Figure 4-4 Setup ESP8266 Client Demo on DE10-Lite**

## <span id="page-33-0"></span>■ Demonstration Setup for DE2-115

Please follow the procedures below to setup the demonstration as shown in **[Figure 4-5](#page-34-0).**

- 1. Connect the RFS daughter card to the GPIO connector of the DE2-115 board.
- 2. Make sure the jumper is located at pin 1-2 on the JP2 of RFS daughter card.
- 3. Connect a USB cable between the host PC and the USB connector (J9) on the DE2-115.
- 4. Execute the batch file "test.bat" under the demo\_batch folder of DE2\_115\_WiFi\_Network\_Time project.
- 5. Input SSID of your WiFi AP according to the prompt in the Nios II terminal. The terminal will not display the SSID.
- 6. Input the password for your WiFi AP according to the prompt in the Nios II terminal. The terminal will not display the password.
- 7. The UTC(Universal Time Coordinated) time will be displayed on the six 7-segement as shown in **[Figure](#page-32-1) 4-3.**

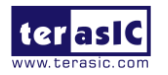

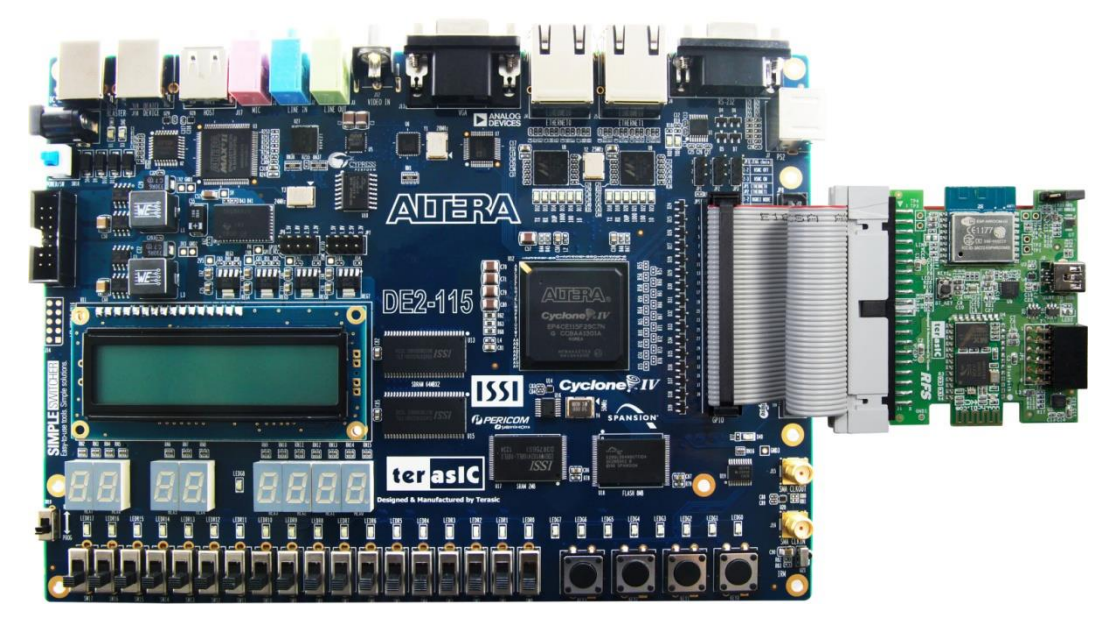

**Figure 4-5 Setup ESP8266 Client Demo on DE2-115**

#### <span id="page-34-0"></span>**Demonstration Setup for DE4**

Please follow the procedures below to setup the demonstration as shown in **[Figure 4-6](#page-35-1).**

- 1. Connect the RFS daughter card to the GPIO1 connector of the DE4 board.
- 2. Make sure the jumper is located at pin 1-2 on the JP2 of RFS daughter card.
- 3. Connect a USB cable between the host PC and the USB connector (J5) on the DE4.
- 4. Execute the batch file "test.bat" under the demo\_batch folder of DE4\_WiFi\_Network\_Time project.
- 5. Input SSID of your WiFi AP according to the prompt in the Nios II terminal. The terminal will not display the SSID.
- 6. Input the password for your WiFi AP according to the prompt in the Nios II terminal. The terminal will not display the password.
- 7. The UTC(Universal Time Coordinated) time will be displayed on the two 7-segement as shown in **[Figure](#page-32-1) 4-3.**

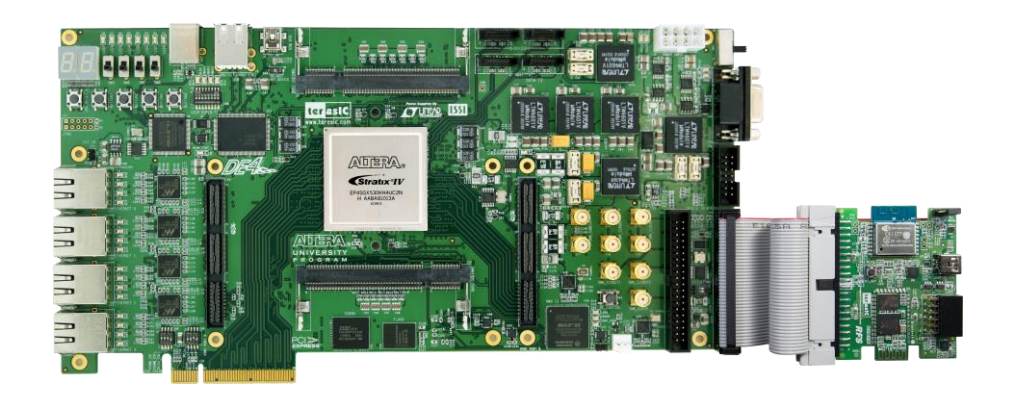

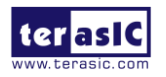

## <span id="page-35-1"></span><span id="page-35-0"></span>4.2 Wi-Fi Server

This demonstration shows how to implement a simple Wi-Fi web server in such a way that users can directly use a mobile device to visit the web server. In the mobile device, a web server is used to client the web server. The web server provides the LED control interface as shown in **[Figure 4-7](#page-35-2)**. Users can click the blue led text to lighten/un-lighten the LEDs on the FPGA main board.

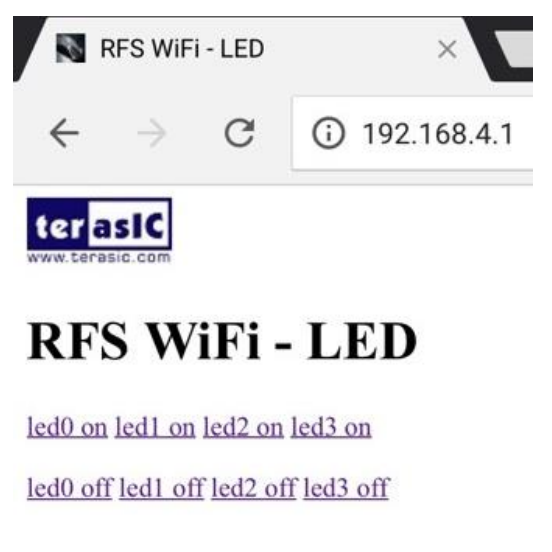

#### **Figure 4-7 LED Control Web**

#### <span id="page-35-2"></span>**Block Diagram**

**[Figure 4-8](#page-36-0)** shows the Function block diagram of the Wi-Fi Server demonstration. The UART controller is used to communicate with the Wi-Fi module. The User Interface module is used to control the LED. When Web server is launched, it sends the AT command to the Wi-Fi module to configure it as a Soft AP (Access Point), and wait for connection request from the client. When a connection is established, the Web Server module is response for receiving the request command from the web browser, parsing the command and performing the associated LED control, then sends the responding result to the web browser.

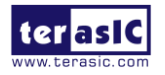

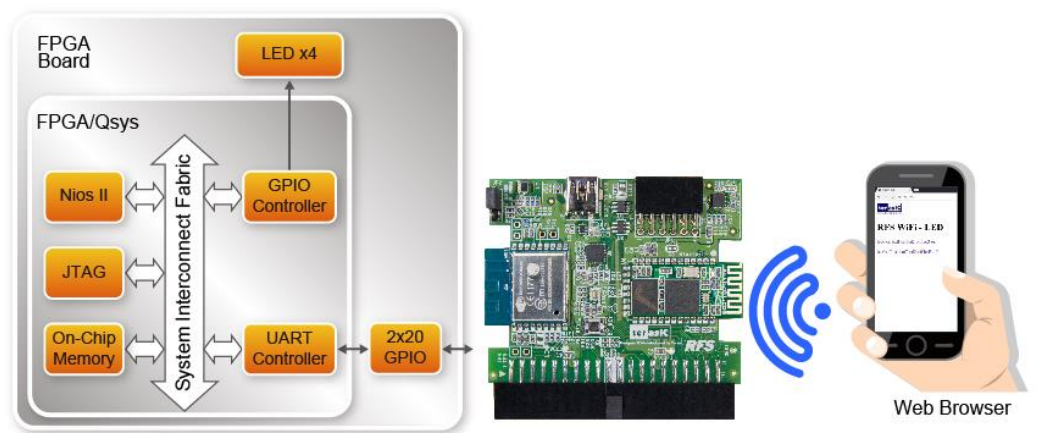

**Figure 4-8 Function Block Diagram**

#### <span id="page-36-0"></span>**Control Flow and Message**

HTTP is used in this web server demonstration. It is a request-response protocol in the client-server computing model. For details, please refer to:

[https://en.wikipedia.org/wiki/Hypertext\\_Transfer\\_Protocol](https://en.wikipedia.org/wiki/Hypertext_Transfer_Protocol)

Here is the control flow for the web server demo:

- 1. Waiting for a request message from the mobile device
- 2. Parsing the request message. In this simple demo, parsing the first line (a request line) in the message is enough.
- 3. Transmit the response message to the mobile device according to the parsing result. In this demonstration, there are five valid passing results.

Below shows an example request message that should be received from the web server. In this simple demonstration, parsing the first line string (a request line) in the message is enough. This means the Nios II program only needs to parse the "GET /led/on/3 HTTP/1.1" string in this request message.

GET /led/on/3 HTTP/1.1 Host: 192.168.4.1 Accept: text/html,application/xhtml+xml,application/xml;q=0.9,\*/\*;q=0.8 Accept-Language: zh-tw Connection: keep-alive Accept-Encoding: gzip, deflate User-Agent: Mozilla/5.0 (iPad; CPU OS 9\_3\_2 like Mac OS X) AppleWebKit/601.1 (KHTML, like Gecko) CriOS/55.0.2883.79 Mobile/13F69 Safari/601.1.46

In this demonstration, the request message is classified as five types according to the requested resource. The request message type can be determined by only parsing the first line string in the request message. For example, the first line string "GET /led/on/3 HTTP/1.1" is classified as "/led" resource type. **[Table 4-1](#page-37-0)** shows the associated response message for each request type. The

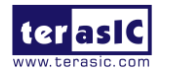

response message is consistent of three parts: status code, response header and body message. For the "/led" request, the response status code is "302 Found" which means re-directing to the resource location. The response header is "Location:/" it represents the new location for the request resource. The response message body is empty.

<span id="page-37-0"></span>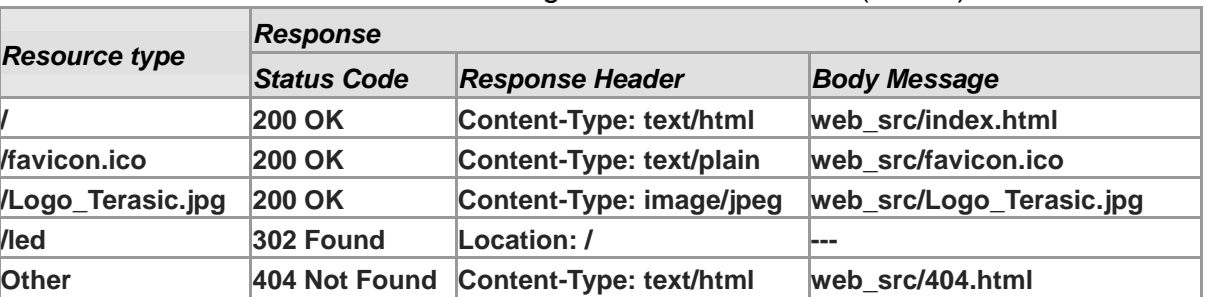

#### Table 4-1 FPGA Configuration Mode Switch (SW10)

#### **Quartus Project**

For DE10-Nano Mainboard

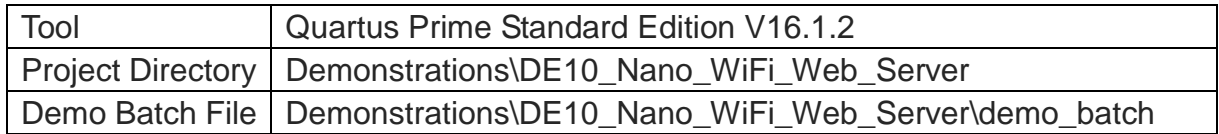

#### For DE10-Lite Mainboard

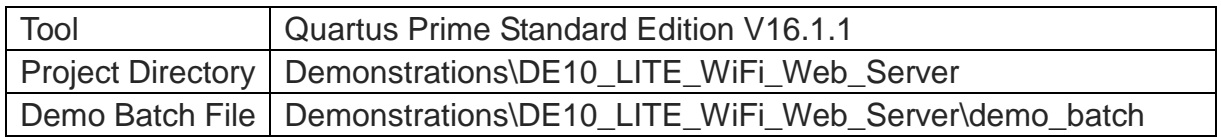

#### For DE2-115 Mainboard

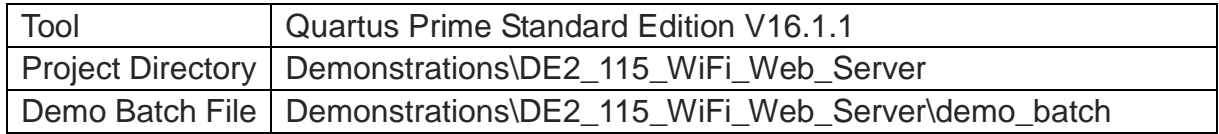

#### For DE4 Mainboard

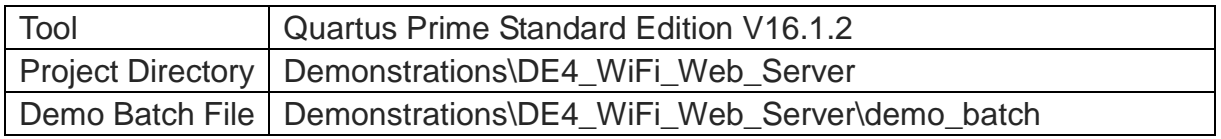

#### ■ **Demonstration Setup for DE10-Nano**

Please follow the procedures below to setup the demonstration as shown in **[Figure 4-9.](#page-38-0)**

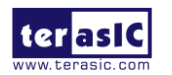

- 1. Connect the RFS daughter card to the GPIO-0 connector of the DE10-Nano board.
- 2. Make sure the jumper is located at pin 1-2 on the JP2 of RFS daughter card.
- 3. Connect a USB cable between the host PC and the USB connector (J13) on the DE10-Nano.
- 4. Execute the batch file "test.bat" under the demo\_batch folder of DE10\_Nano\_WiFi\_Web\_Server project.
- 5. Use a mobile device to search the nearby Wi-Fi device.
- 6. Connect the found SSID device "Terasic\_RFS" with password: "1234567890".
- 7. In the mobile device, launch a web browser to connect [http://192.168.4.1.](http://192.168.4.1/)
- 8. Click led\_on and led\_off the control the LED on FPGA as shown in **[Figure 4-7](#page-35-2)**.

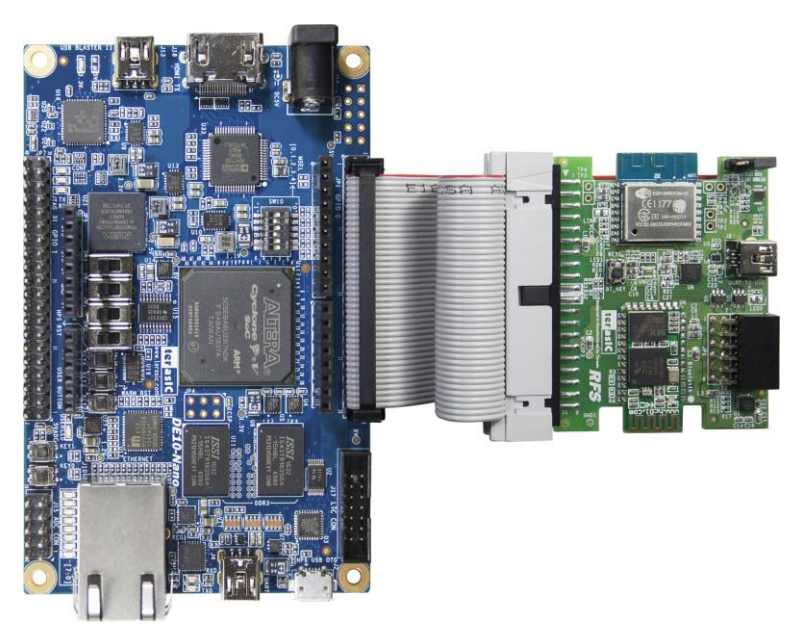

**Figure 4-9 Setup ESP8266 Web Server Demo on DE10-Nano**

#### <span id="page-38-0"></span>**Demonstration Setup for DE10-Lite**

Please follow the procedures below to setup the demonstration as shown in **[Figure 4-10.](#page-39-0)**

- 1. Connect the RFS daughter card to the GPIO connector of the DE10-Lite board.
- 2. Make sure the jumper is located at pin 1-2 on the JP2 of RFS daughter card.
- 3. Connect a USB cable between the host PC and the USB connector (J3) on the DE10-Lite.
- 4. Execute the batch file "test.bat" under the demo\_batch folder of DE10\_LITE\_WiFi\_Web\_Server project.
- 5. Use a mobile device to search the nearby Wi-Fi device.
- 6. Connect the found SSID device "Terasic\_RFS" with password: "1234567890".
- 7. In the mobile device, launch a web browser to connect [http://192.168.4.1.](http://192.168.4.1/)
- 8. Click led\_on and led\_off the control the LED on FPGA as shown in **[Figure 4-7](#page-35-2)**.

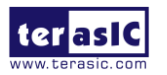

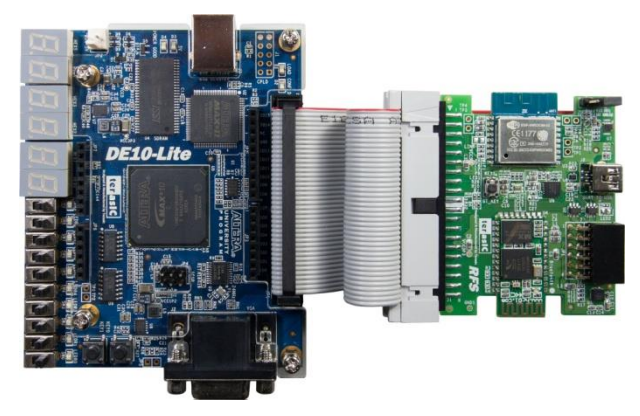

**Figure 4-10 Setup ESP8266 Web Server Demo on DE10-Lite**

## <span id="page-39-0"></span>■ Demonstration Setup for DE2-115

Please follow the procedures below to setup the demonstration as shown in **[Figure 4-11](#page-40-1)**

- 1. Connect the RFS daughter card to the GPIO connector of the DE2-115 board.
- 2. Make sure the jumper is located at pin 1-2 on the JP2 of RFS daughter card.
- 3. Connect a USB cable between the host PC and the USB connector (J9) on the DE2-115.
- 4. Execute the batch file "test.bat" under the demo\_batch folder of DE2\_115\_WiFi\_Network\_Time project.
- 5. Use a mobile device to search the nearby Wi-Fi device.
- 6. Connect the found SSID device "Terasic\_RFS" with password: "1234567890".
- 7. In the mobile device, launch a web browser to connect [http://192.168.4.1.](http://192.168.4.1/)
- 8. Click led\_on and led\_off the control the LED on FPGA as shown in **[Figure 4-7](#page-35-2)**.

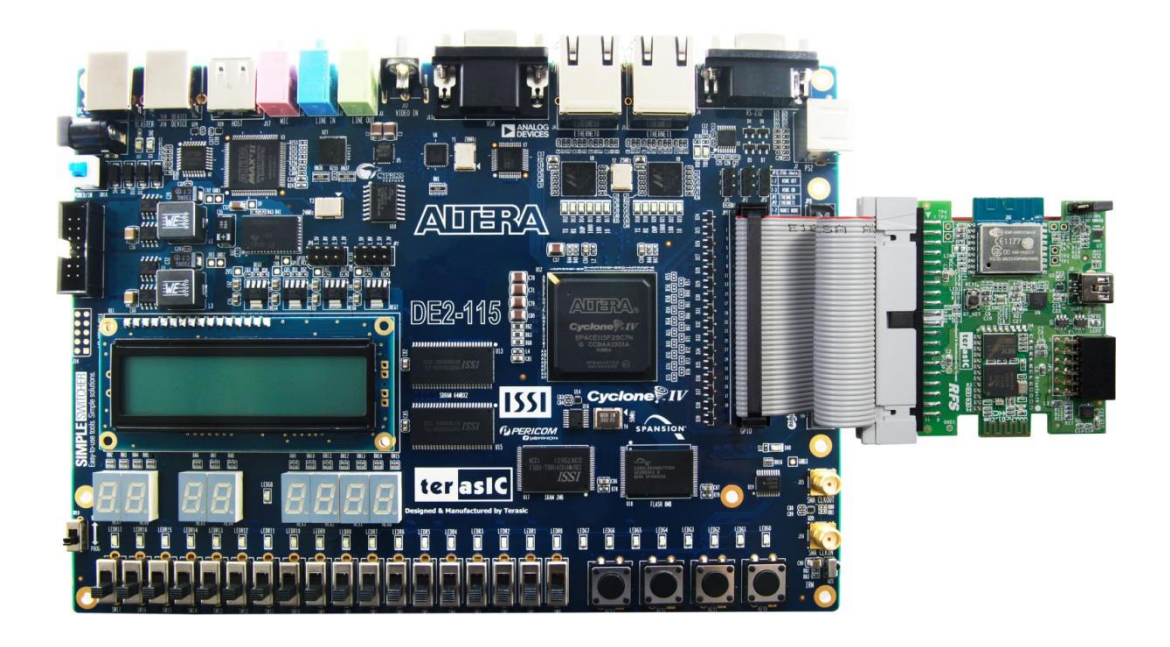

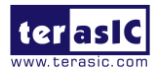

#### **Figure 4-11 Setup ESP8266 Web Server Demo on DE2-115**

#### <span id="page-40-1"></span>**Demonstration Setup for DE4**

Please follow the procedures below to setup the demonstration as shown in **[Figure 4-12](#page-40-2)**.

- 1. Connect the RFS daughter card to the GPIO1 connector of the DE4 board.
- 2. Make sure the jumper is located at pin 1-2 on the JP2 of RFS daughter card.
- 3. Connect a USB cable between the host PC and the USB connector (J5) on the DE4.
- 4. Execute the batch file "test.bat" under the demo\_batch folder of DE4\_WiFi\_Network\_Time project.
- 5. Use a mobile device to search the nearby Wi-Fi device.
- 6. Connect the found SSID device "Terasic\_RFS" with password: "1234567890".
- 7. In the mobile device, launch a web browser to connect [http://192.168.4.1.](http://192.168.4.1/)
- 8. Click led\_on and led\_off the control the LED on FPGA as shown in **[Figure 4-7](#page-35-2)**.

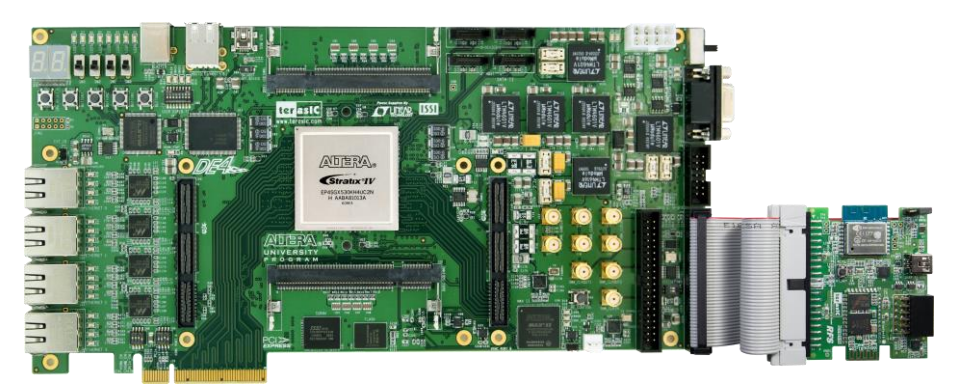

**Figure 4-12 Setup ESP8266 Web Server Demo on DE4**

## <span id="page-40-2"></span><span id="page-40-0"></span>4.3 Bluetooth Configuration

This section describe how to restore the HC-05 to default status and set the UART baud rate to 115200. The AT command set, defined by HC-05, is used to restore the setting. Besides restore UART baud rate, developers also can use the AT command set to configure the other parameters for the HC-05 firmware.

The HC-05 firmware has two work modes: **order-response** work mode (AT mode) and **automatic connection** work mode. In this demonstration, **order-response** work mode is used to configure the HC-05. Note, before send AT Command to configure the HC-05, HC-05 should enter **order-response** work mode first.

#### **Block Diagram**

**[Figure](#page-41-0) 4-13** shows the function block diagram of Bluetooth Configuration Demonstration. Nios II

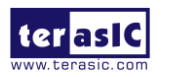

RFS User Manual

program is used to control the main flow. The Nios II program is running on the on-chip memory. The UART controller is used to communicate with the HC-05 Bluetooth module. The TX Port is used to send AT command and RX Port is used to receive response. The GPIO controller is used to monitor the status of KEY1 button on the FPGA main board. When the Nios II program is launched, it is continued polling the status of KEY1 button. When KEY1 is pressed, the Nios II program will start the configure process.

The baud rate of the UART controller is 38400. For HC-05 to work at baud rate 38400 in **order-response** work mode (AT mode), users should press BT\_KEY button (pull high PIO11 pin in HC-05) while HC-05 power on.

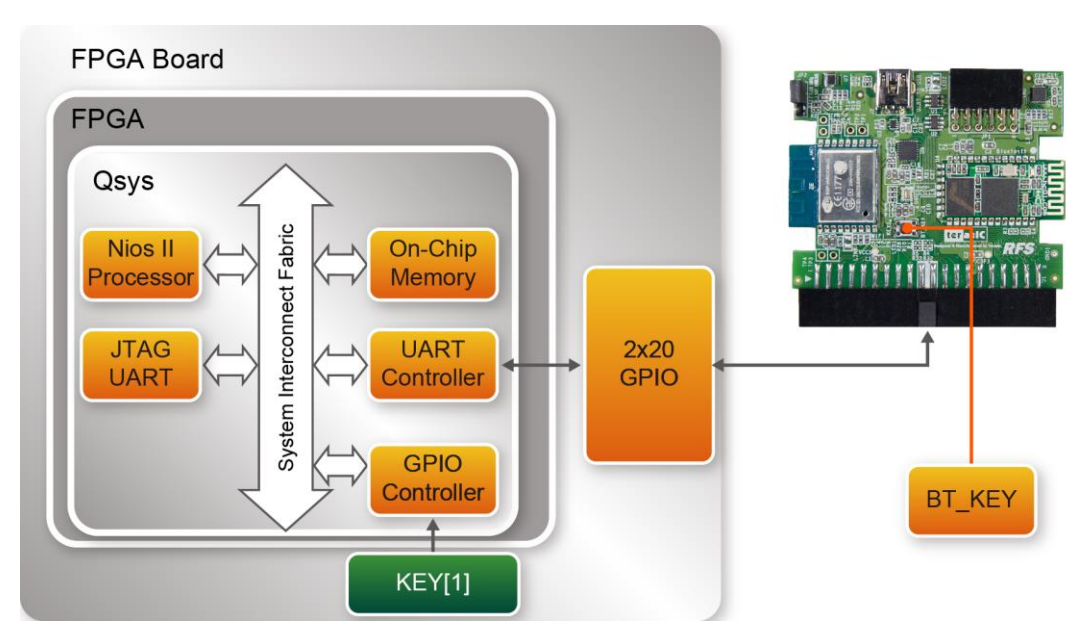

**Figure 4-13 Block Diagram for Bluetooth Configuration**

## <span id="page-41-0"></span>**AT Command**

The HC-05 firmware has two work modes: **order-response** work mode (AT mode) and **automatic connection** work mode. In the **order-response** work mode, AT Command is used to communicate with the HC-05 firmware. For details about AT command set defined by HC-05, please refer to the *HC05\_AT\_Command\_Ref.pdf* in the folder Datasheet\HC-05 in the RFS System CD. In order to make HC-05 to work on **order-response** work mode with baud rate 38400, the "Way 2: how to get to the AT mode" described in the *HC05\_AT\_Command\_Ref.pdf* is used in this demonstration. This means users need to press the BT\_KEY button when HC-05 is power on.

In this demonstration, the AT Commend is used to configure the HC-05 firmware under the **order-response** work mode. When users press KEY1 button to start the configure process, the Nios II program sends "AT\r\n" command first. When HC-05 receives the "AT\r\n" command, it

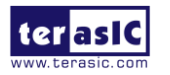

responses "OK\r\n". Then, Nios II program sends "AT+ORGL\r\n" command to HC-05 for restore default status. HC-05 responses "OK\r\n" when it restores the status. Finally, the Nios II Program sends "AT+UART=115200,0,0\r\n" to the HC-05. When the baud-rate is changed to 115200, the HC-05 responses "OK\r\n". **[Figure](#page-42-0) 4-14** shows the handshake chart for the above three AT commands.

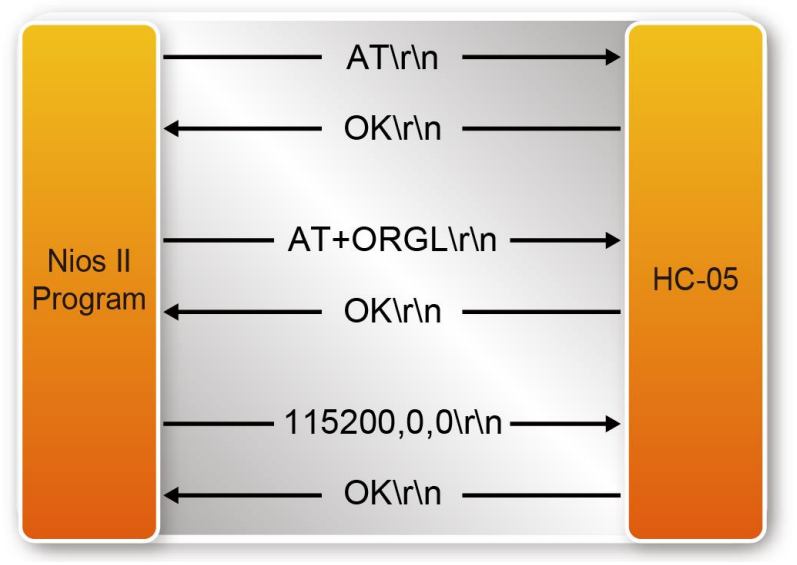

**Figure 4-14 Handshake Chart**

#### <span id="page-42-0"></span>**Quartus Project Information**

#### For DE10-Nano Mainboard

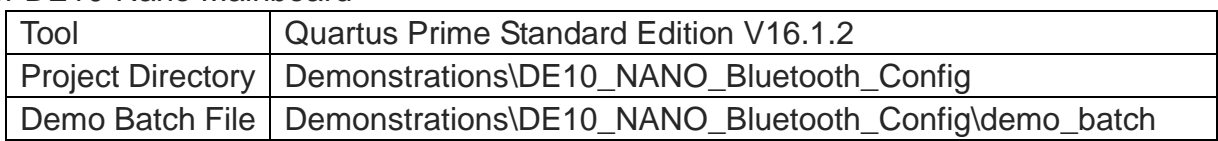

#### For DE10-Lite Mainboard

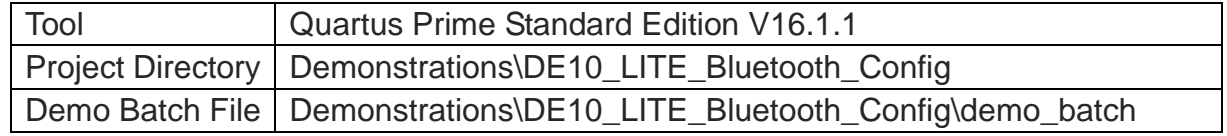

#### For DE2-115 Mainboard

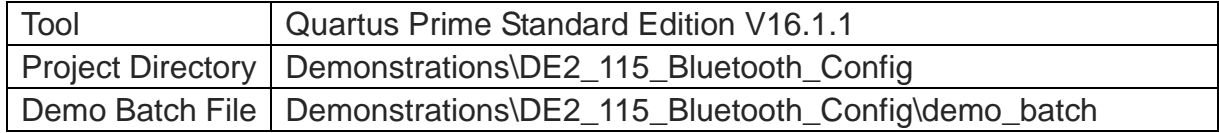

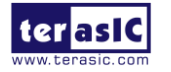

#### For DE4 Mainboard

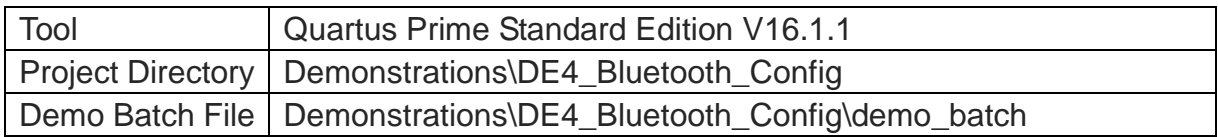

#### ■ **Demonstration Setup for DE10-Nano**

Please follow the procedures below to setup the demonstration as shown in **[Figure 4-15](#page-43-0)**.

- 1. Connect the RFS daughter card to the GPIO-0 connector of the DE10-Nano board.
- 2. Push down and hold the BT\_KEY (pull high PIO11) as shown in **[Figure](#page-44-0) 4-16**.
- 3. Power on the DE10-Lite board and release the BT\_KEY.
- 4. Execute the batch file " test.bat" under the demo\_batch folder of DE10\_NANO\_Bluetooth\_Config project.
- 5. When your see "Press KEY1 to config HC-05" prompt in the Nios II terminal, press KEY [1] on DE10-lite to start the configure process.
- 6. **[Figure 4-17](#page-44-1)** shows the screenshot when configure is completed.
- 7. You can re-power the mainboard to make the configure take effect.

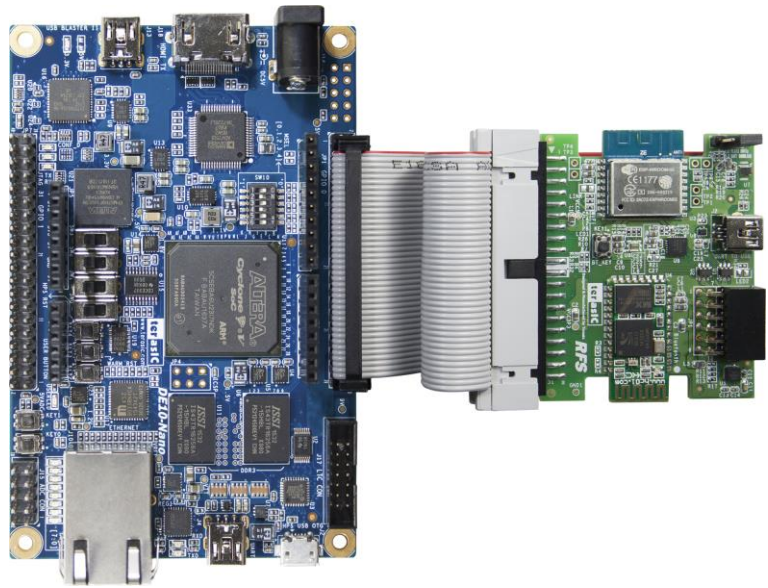

**Figure 4-15 Setup HC-05 Configuration Demo to DE10-Nano**

<span id="page-43-0"></span>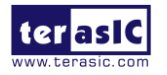

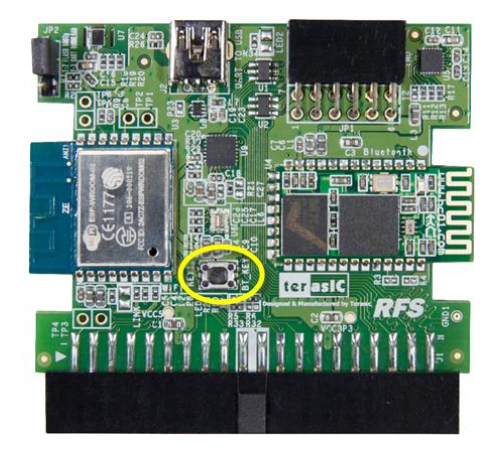

<span id="page-44-0"></span>**Figure 4-16 BT\_KEY for enter order-response work mode (AT mode)**

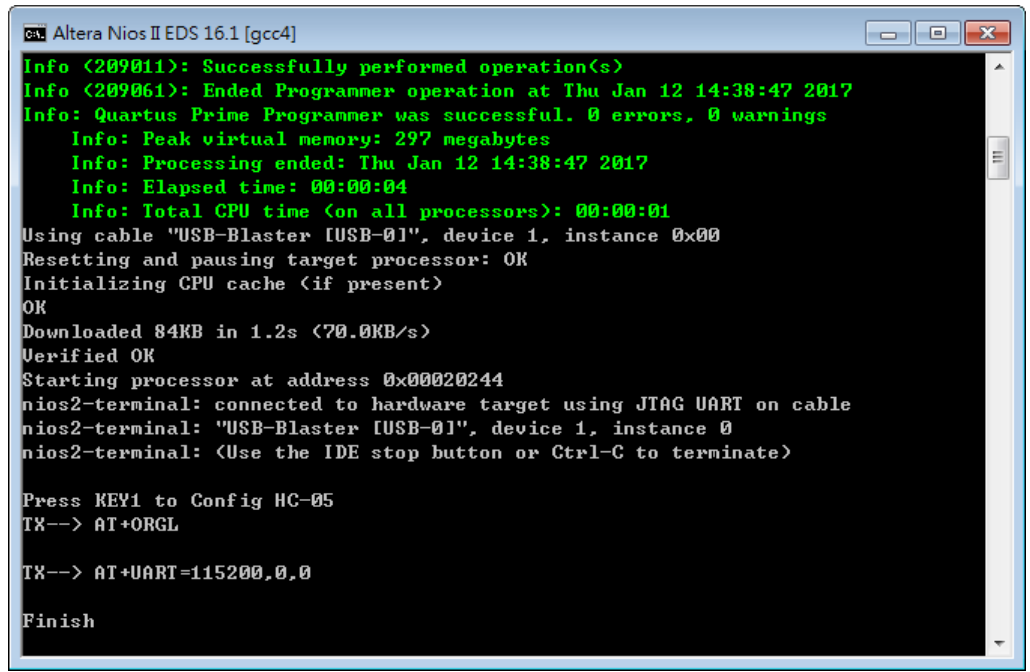

**Figure 4-17 Screen shot of reconfig HC-05**

#### <span id="page-44-1"></span>**Demonstration Setup for DE10-Lite**

Please follow the procedures below to setup the demonstration as shown in **[Figure 4-18](#page-45-0)**.

- 1. Connect the RFS daughter card to the GPIO connector of the DE10-Lite board.
- 2. Push down and hold the BT\_KEY (pull high PIO11) as shown in **[Figure](#page-44-0) 4-16**.
- 3. Power on the DE10-Lite board and release the BT\_KEY.

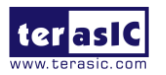

RFS User Manual

- 4. Execute the batch file " test.bat" under the demo\_batch folder of DE10\_LITE\_Bluetooth\_Config project.
- 5. When your see "Press KEY1 to config HC-05" prompt in the Nios II terminal, press KEY [1] on DE10-lite to start the configure process.
- 6. **[Figure 4-17](#page-44-1)** shows the screenshot when configure is completed.
- 7. You can re-power the mainboard to make the configure take effect.

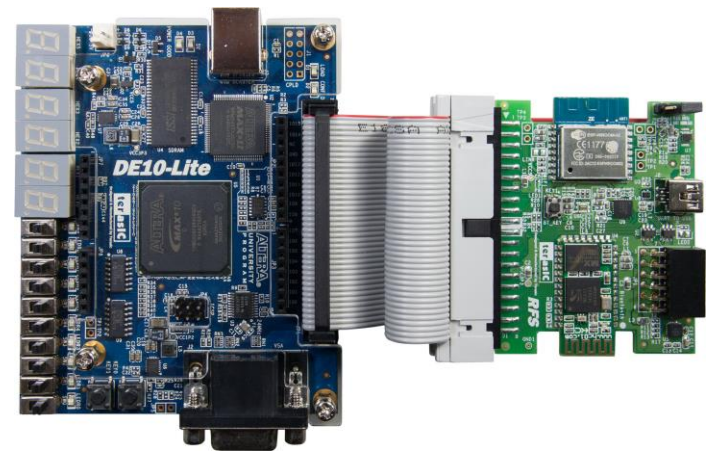

**Figure 4-18 Setup HC-05 Configuration Demo to DE10-Lite**

#### <span id="page-45-0"></span>**Demonstration Setup for DE2-115**

Please follow the procedures below to setup the demonstration as shown in **[Figure 4-19](#page-46-0)**

- 1. Connect the GPIO0 output of the DE2-115 board to the RFS board.
- 2. Push down and hold the BT\_KEY (pull high PIO11) as shown in **[Figure](#page-44-0) 4-16**.
- 3. Power on the DE2-115 board and release the BT\_KEY.
- 4. Connect a USB cable between the host PC and the USB BLASTER (J9) on the DE2-115.
- 5. Execute the batch file " test.bat" under the demo\_batch folder of DE2\_115\_Bluetooth\_Config project.
- 6. When you see "Press KEY1 to config HC-05" prompt in the Nios II terminal, press KEY [1] on DE2-115 to start the configure process.
- 7. **[Figure](#page-44-1) 4-17** shows the screenshot when configure is completed.
- 8. You can re-power the mainboard to make the configure take effect.

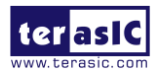

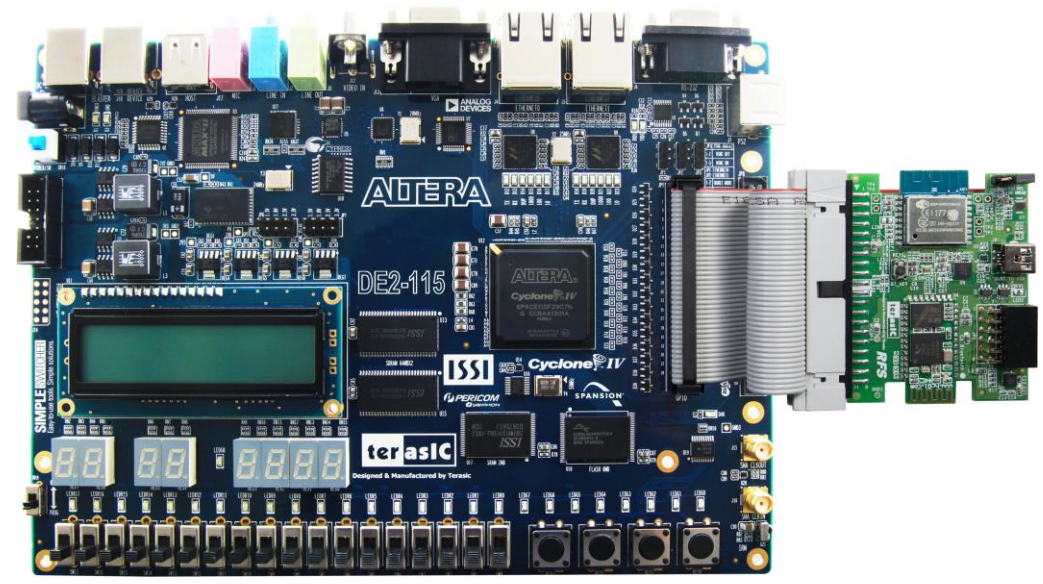

**Figure 4-19 Setup HC-05 Configuration Demo to DE2-115**

#### <span id="page-46-0"></span>**Demonstration Setup for DE4**

Please follow the procedures below to setup the demonstration as shown in **[Figure 4-20](#page-46-1)**.

- 1. Connect the GPIO1 output of the DE4 board to the RFS board.
- 2. Push down and hold the BT\_KEY (pull high PIO11) as shown in **[Figure](#page-44-0) 4-16**.
- 3. Power on the DE4 board and release the BT\_KEY.
- 4. Connect a USB cable between the host PC and the USB BLASTER (J5) on the DE4.
- 5. Execute the batch file " test.bat" under the demo\_batch folder of DE4\_Bluetooth\_Config project.
- 6. When you see "Press KEY1 to config HC-05" prompt in the Nios II terminal, press KEY [1] on DE4 to start the configure process.
- 7. **[Figure](#page-44-1) 4-17** shows the screenshot when configure is completed.
- 8. You can re-power the mainboard to make the configure take effect.

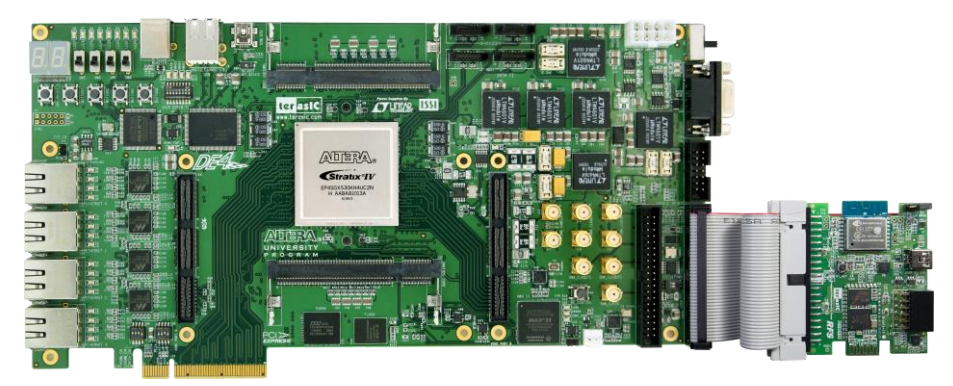

**Figure 4-20 Setup HC-05 Configuration Demo to DE4**

<span id="page-46-1"></span>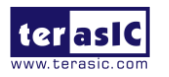

RFS User Manual

#### <span id="page-47-0"></span>4.4 Bluetooth SPP Master

This demonstration shows how to use AT Command Set to make the HC-05 Bluetooth module in the RFS board to work as a SPP master. The SPP master is able to search nearby Bluetooth devices, and request to establish a SPP RFCOMM connection with a SPP slave device. Then, it can communicate with the connected the SPP slave device through the RFCOMM connection.

In this demonstration, Terasic Android TerasicRFS App is used to test the SPP Master. Users also can use other third party Bluetooth SPP APP to test this demonstration.

The HC-05 firmware has two work modes: **order-response** work mode (AT mode) and **automatic connection** work mode. In this demonstration, there two modes are used. Note, before send AT Command to configure the HC-05, HC-05 should enter **order-response** work mode first.

#### **Block Diagram**

**[Figure](#page-48-0) 4-21** shows the function block diagram of the Bluetooth SPP Master Demonstration. In order to let the HC-05 to work on **order-response** mode with baud rate 38400, the BT\_KEY button should be hold down (keep PIO11 high) when module power on. The GPIO controller is used to control the PIO11 status. UART Controller is used to communicate with the HC-05 Bluetooth module with baud rate 38400

The Nios II processor is used for main control. The Nios II program is running on SDRAM memory. Before Nios II program sends AT Command to search nearby Bluetooth devices, it uses GPIO controller to pull high PIO11 to keep HC-05 in **order-response** mode. Nios II program will list all found Bluetooth devices, and ask users to select desired one. Then, it uses AT command to pair and connect the desired device. When connection is established, Nios II program uses GPIO controller to pull low PIO11 to keep HC-05 in **automatic connection** work mode, and start to transmission user data with the connected Bluetooth device.

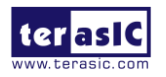

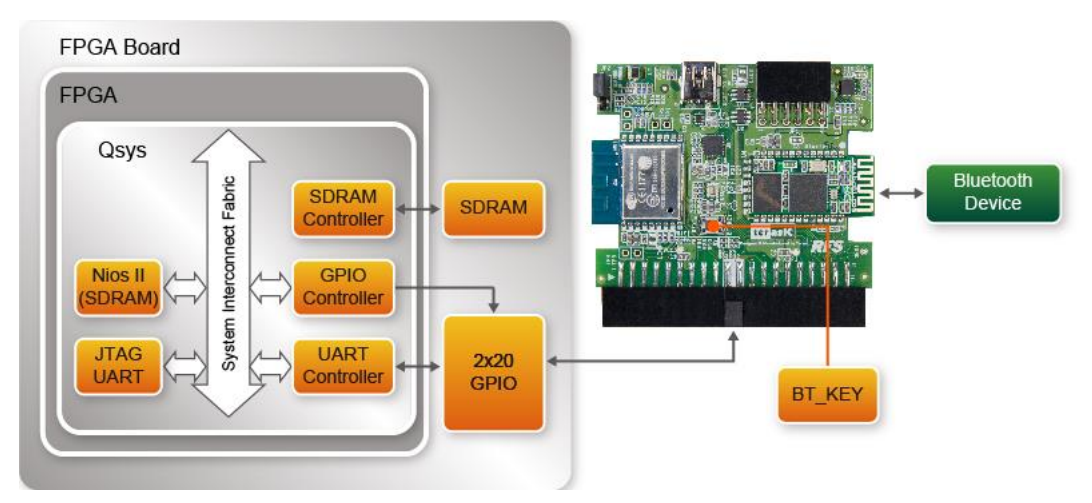

**Figure 4-21 Function block diagram**

## <span id="page-48-0"></span>**AT Command**

The HC-05 firmware has two work modes: **order-response** work mode (AT mode) and **automatic connection** work mode. In the **order-response** work mode, AT Command is used to communicate with the HC-05 firmware. For details about AT command set defined by HC-05, please refer to the HC05 AT Command Ref.pdf in the RFS CD folder CD\Datasheet\HC-05. In order to make HC-05 to work on **order-response** work mode with baud rate 38400, the "Way 2: how to get to the AT mode" described in the HC05\_AT\_Command\_Ref.pdf is used in demonstration. This means users need to press BT\_KEY button when HC-05 is power on.

When the Nios II program is launched, it pull PIO11 high to enter **order-response** work mode. Then, it send out the following AT commands to for initialization:

- $\bullet$  AT\r\n
- **•** AT+INIT\r\n
- AT+UART=115200,0,0\r\n
- $\bullet$  AT+ROLE=1\r\n
- AT+INQ\r\n

Then, it send "AT+INQ\r\n" to search nearby Bluetooth devices. After users select the desired connected device, it send "AT+PAIR=xxx" and" AT+BIND=xxx" to pair and connect the device. When connection is establish, it pulls PIO11 low to enter **automatic connection** work mode, then send "Hello!" user data to the remote device.

#### **Quartus Project**

For DE10-Nano Mainboard

RFS User Manual

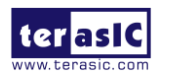

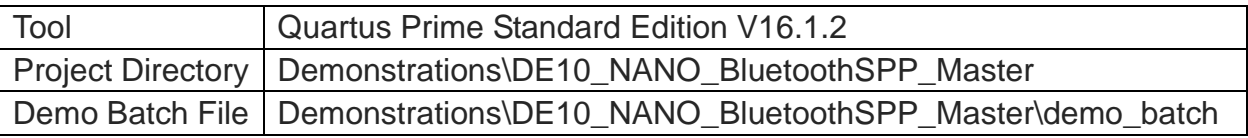

#### For DE10-Lite Mainboard

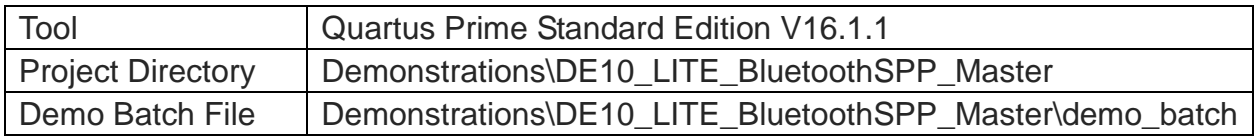

#### For DE2-115 Mainboard

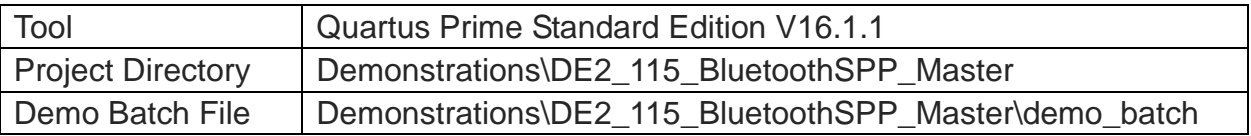

#### For DE4 Mainboard

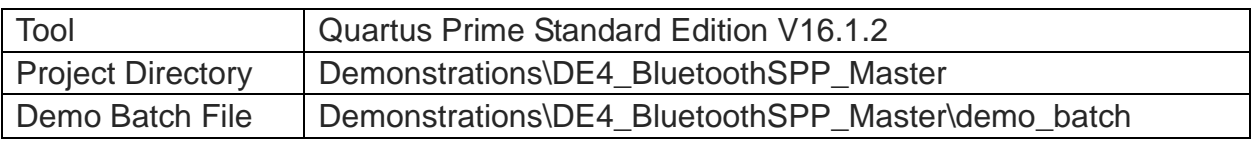

#### **Demonstration Setup for DE10-Nano**

Please follow the procedures below to setup the demonstration as shown in **[Figure 4-22.](#page-50-0)**

- 1. Connect the RFS daughter card to the GPIO-0 connector of DE10-Nano board.
- 2. Hold down BT\_KEY on the RFS card (Do not release the key) and power on the DE10-Nano.
- 3. Release the BT\_KEY.
- 4. In your Android device, download the Android TerasicRFS App from the QR code shown **[Figure](#page-50-1)  [4-23](#page-50-1)**.
- 5. Install TerasicRFS on your Android device and Launch it.
- 6. In the Terasic RFS App GUI, click the Discoverable Icon as shown in **[Figure 4-24](#page-51-0)**.
- 7. Execute the batch file " test.bat" under the demo\_batch folder of DE10\_NANO\_BluetoothSPP\_Master project.
- 8. The Nios II program will search the nearby Bluetooth devices and list the found devices as shown in **[Figure 4-25](#page-51-1)**. Then, input a number to select your Android device.
- 9. For first time to connect, your Android Device will query a pin-code. In this case, please input the pin-code "1234".
- 10. If the cconnection is established successful, you will see a "Hello!" message on the TerasicRFS App UI as shown in **[Figure](#page-52-0) 4-26**. This message is sent by the Nios II program running on DE10- Nano.
- 11. When users click the LED icon on the Android TerasicRFS App, the Nios II terminal will show the received characters as shown in **[Figure 4-27](#page-53-0)**.

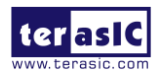

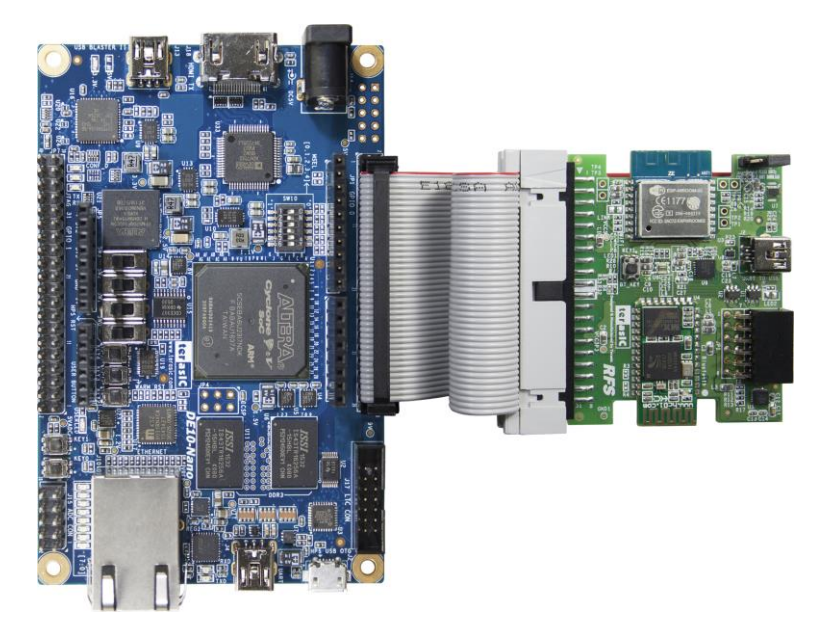

**Figure 4-22 Setup Bluetooth Master Demo on DE10-Nano**

<span id="page-50-1"></span><span id="page-50-0"></span>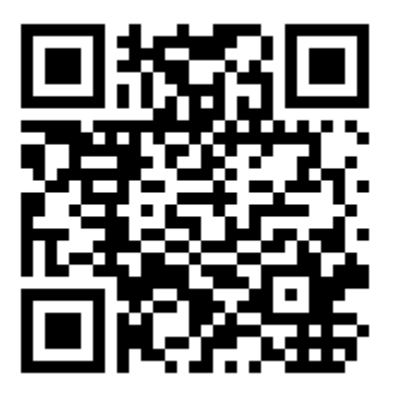

**Figure 4-23 Android QR Code**

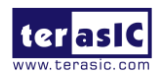

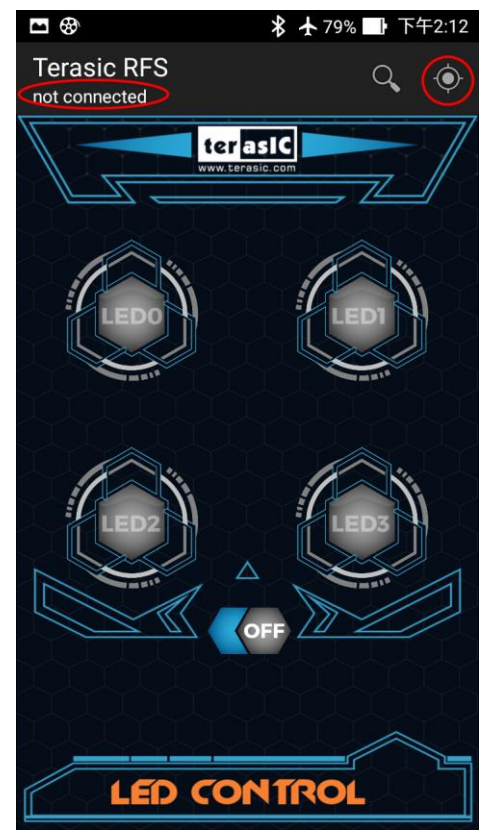

**Figure 4-24 TerasicRFS Application UI**

<span id="page-51-0"></span>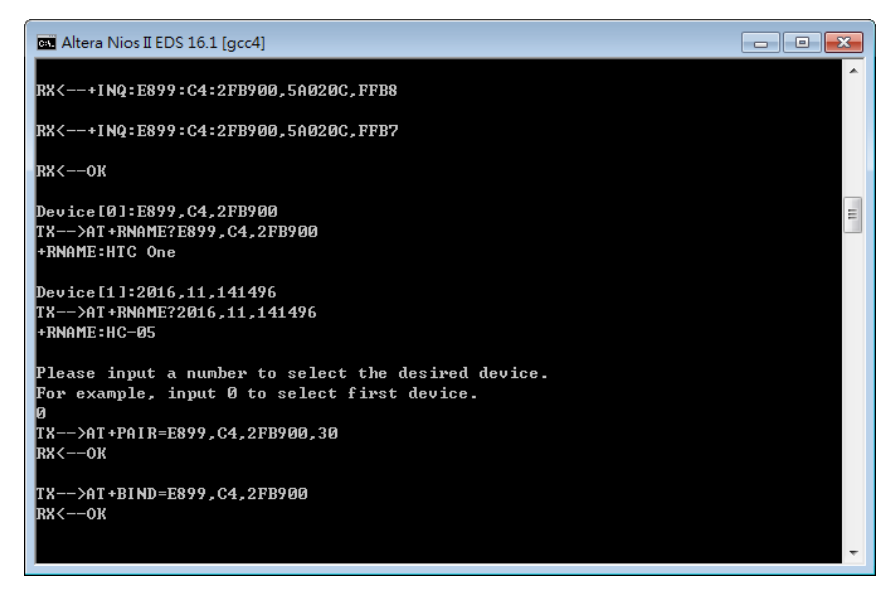

**Figure 4-25 List the nearly Bluetooth devices**

<span id="page-51-1"></span>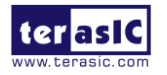

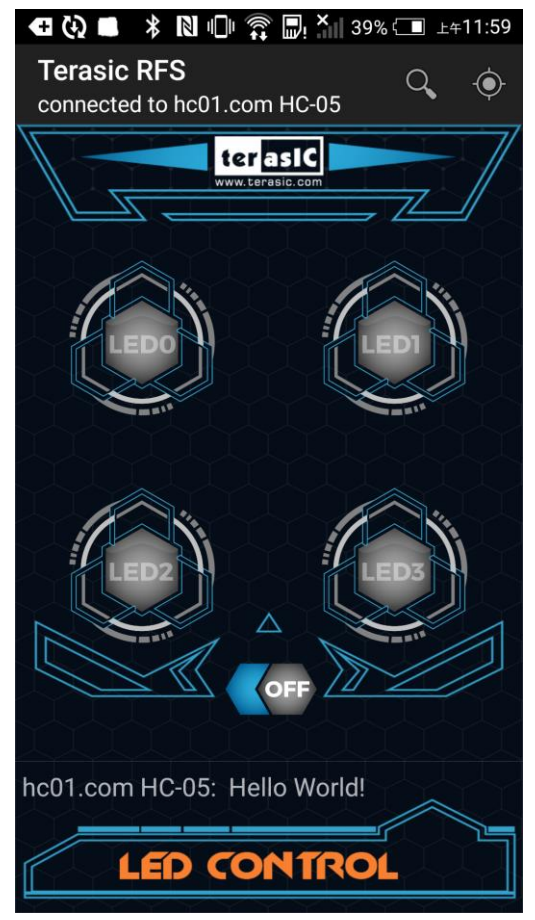

**Figure 4-26 Received from the Motherboard Message Screen**

<span id="page-52-0"></span>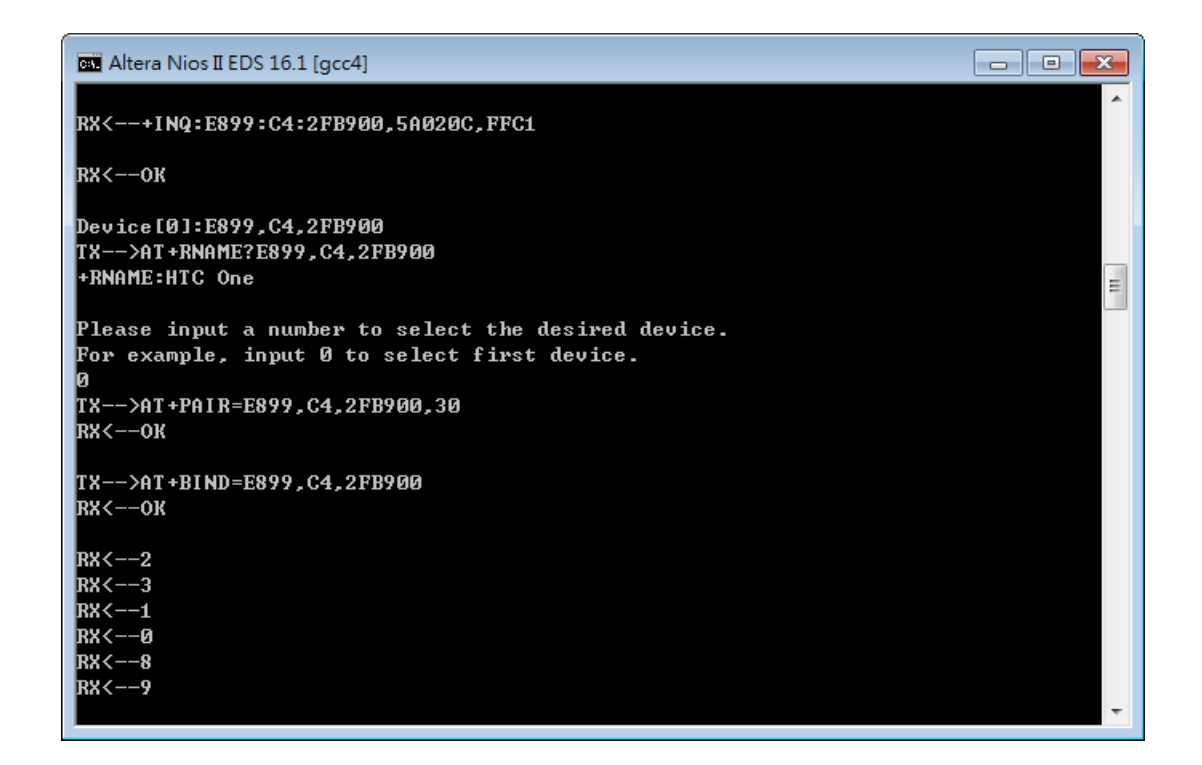

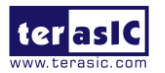

RFS User Manual

## <span id="page-53-0"></span>**Demonstration Setup for DE10-Lite**

Please follow the procedures below to setup the demonstration as shown in **[Figure 4-28.](#page-54-0)**

- 1. Connect the RFS daughter card to the GPIO connector of DE10-Lite board.
- 2. Hold down BT\_KEY on the RFS card (Do not release the key) and power on the DE10- Lite.
- 3. Release the BT\_KEY.
- 4. In your Android device, download the Android TerasicRFS App from the QR code shown **[Figure](#page-50-1)  [4-23](#page-50-1)**.
- 5. Install TerasicRFS on your Android device and Launch it.
- 6. In the Terasic RFS App GUI, click the Discoverable Icon as shown in **[Figure 4-24](#page-51-0)**.
- 7. Execute the batch file " test.bat" under the demo\_batch folder of DE10\_NANO\_BluetoothSPP\_Master project.
- 8. The Nios II program will search the nearby Bluetooth devices and list the found devices as shown in **[Figure 4-25](#page-51-1)**. Then, input a number to select your Android device.
- 9. For first time to connect, your Android Device will query a pin-code. In this case, please input the pin-code "1234".
- 10. If the cconnection is established successful, you will see a "Hello!" message on the TerasicRFS App UI as shown in **[Figure](#page-52-0) 4-26**. This message is sent by the Nios II program running on DE10-Lite.
- 11. When users click the LED icon on the Android TerasicRFS App, the Nios II terminal will show the received characters as shown in **[Figure 4-27](#page-53-0)**.

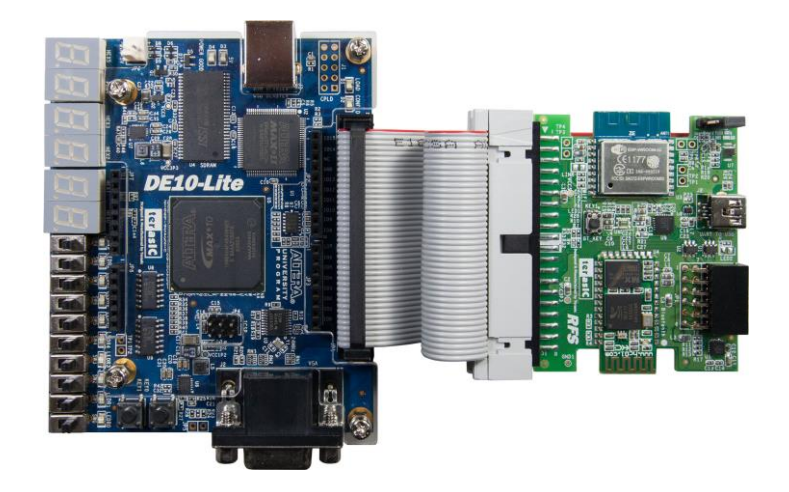

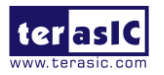

RFS User Manual

## <span id="page-54-0"></span>■ Demonstration Setup for DE2-115

Please follow the procedures below to setup the demonstration as shown in **[Figure 4-29.](#page-55-0)**

- 1. Connect the RFS daughter card to the GPIO connector of the DE2-115 board.
- 2. Hold down the BT\_KEY on the RFS card (Do not release the key) and power on the DE2-115.
- 3. Release the BT\_KEY.
- 4. Connect a USB cable between the host PC and the USB BLASTER (J9) on the DE2-115.
- 5. In your Android device, download the Android TerasicRFS App from the QR code shown **[Figure](#page-50-1)  [4-23](#page-50-1)**.
- 6. Install TerasicRFS on your Android device and Launch it.
- 7. In the Terasic RFS App GUI, click the Discoverable Icon as shown in **[Figure 4-24](#page-51-0)**.
- 8. Execute the batch file " test.bat" under the demo\_batch folder of DE2\_115\_BluetoothSPP\_Master project.
- 9. The Nios II program will search the nearby Bluetooth devices and list the found devices as shown in **[Figure 4-25](#page-51-1)**. Then, input a number to select your Android device.
- 10. On the first time connecting, your Android Device will query a pin-code. In this case, please input the pin-code "1234".
- 11. If the cconnection is established successful, you will see a "Hello!" message on the TerasicRFS App UI as shown in **[Figure](#page-52-0) 4-26**. This message is sent by the Nios II program running on DE2-115.
- 12. When users click the LED icon on the Android TerasicRFS App, the Nios II terminal will show the received characters as shown in **[Figure 4-27](#page-53-0)**

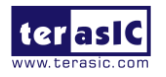

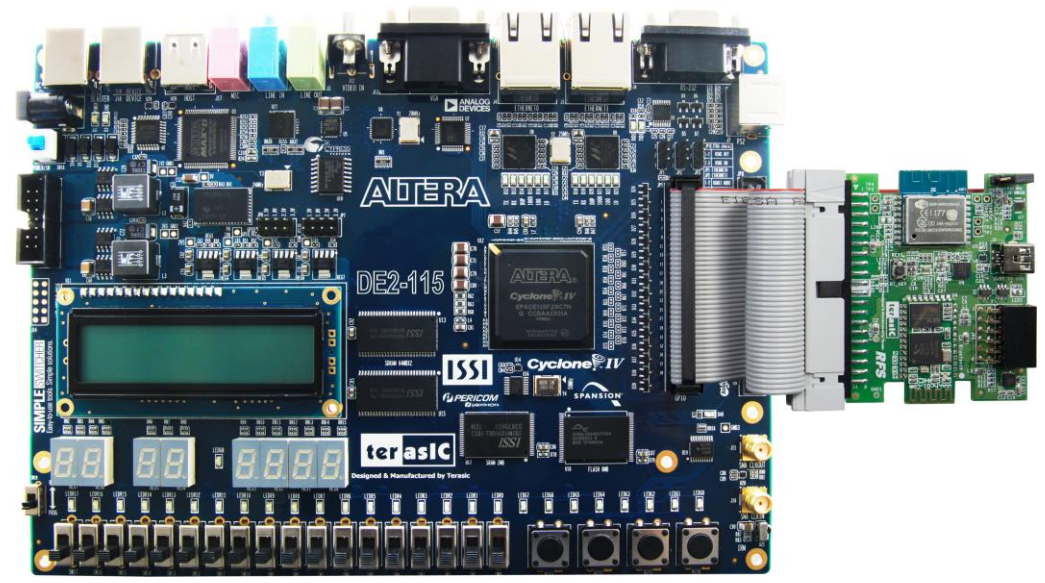

**Figure 4-29 Setup Bluetooth Master Demo on DE2-115**

#### <span id="page-55-0"></span>**Demonstration Setup for DE4**

Please follow the procedures below to setup the demonstration as shown in **[Figure 4-30.](#page-56-1)**

- 1. Connect the RFS daughter card to the GPIO1 connector of the DE4 board.
- 2. Hold down the BT\_KEY on the RFS card (Do not release the key) and power on the DE4.
- 3. Release the BT\_KEY.
- 4. Connect a USB cable between the host PC and the USB BLASTER (J5) on the DE4.
- 5. In your Android device, download the Android TerasicRFS App from the QR code shown **[Figure](#page-50-1)  [4-23](#page-50-1)**.
- 6. Install TerasicRFS on your Android device and Launch it.
- 7. In the Terasic RFS App GUI, click the Discoverable Icon as shown in **[Figure 4-24](#page-51-0)**.
- 8. Execute the batch file " test.bat" under the demo\_batch folder of DE4\_BluetoothSPP\_Master project.
- 9. The Nios II program will search the nearby Bluetooth devices and list the found devices as shown in **[Figure 4-25](#page-51-1)**. Then, input a number to select your Android device.
- 10. On the first time connecting, your Android Device will query a pin-code. In this case, please input the pin-code "1234".
- 11. If the cconnection is established successful, you will see a "Hello!" message on the TerasicRFS App UI as shown in **[Figure](#page-52-0) 4-26**. This message is sent by the Nios II program running on DE4.
- 12. When users click the LED icon on the Android TerasicRFS App, the Nios II terminal will show the received characters as shown in **[Figure 4-27](#page-53-0)**

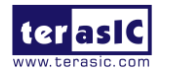

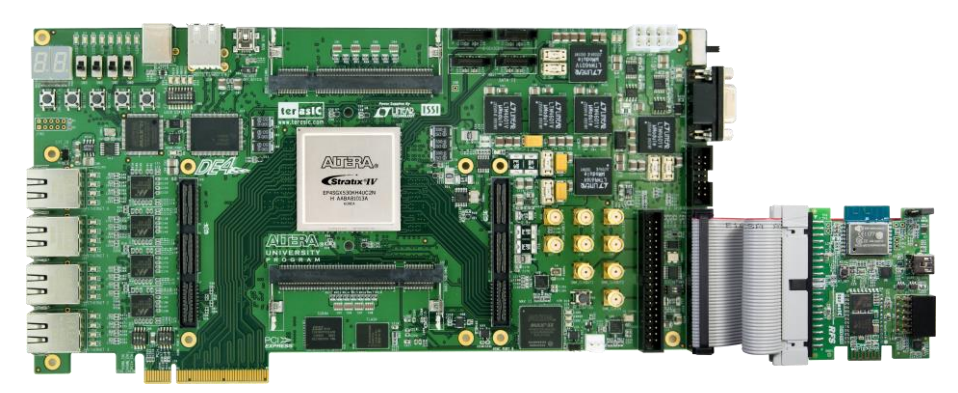

**Figure 4-30 Setup Bluetooth Master Demo on DE4**

#### <span id="page-56-1"></span><span id="page-56-0"></span>4.5 Sensor Measurement

The RFS is equipped with three sensors; an ambient light sensor, a humidity and temperature sensor, and a 9-axis motion tracking sensor. The APDS-9301 is a light-to-digital ambient light photo sensor whose intensity converts light into a digital signal output capable of I2C interface. The HDC1000 is a fully integrated humidity and temperature sensor, providing excellent measurement accuracy and long term stability, whose measurement results can be read out through the I2C interface. The MPU9250 consists of two dies; one die houses the 3-axis gyroscope and 3-axis accelerometer, and the other die houses the 3-axis magnetometer. Similarly, the MPU9250 provides complete 9-axis output through the I2C interface.

#### **Block Diagram**

**[Figure 4-31](#page-57-0)** shows the function block diagram of the RFS three-sensor demonstration. The system requires a 50 MHz clock input from the board. Three I2C\_OPENCORES controllers are used to communicate with the APDS-9301, HDC1000 and MPU9250 chips, respectively. The Nios II processor is used to configure the sensors, read the measured values, and show the measured values on the Nios II terminal. The Nios II processor communicates to the sensor through the I2C OPENCORES I2C controllers. The NIOS II program is running on the on-chip memory.

The I2C\_OPNECORES IP RTL source code is located in the folder:

DE10\_LITE\_RFS\_SENSOR/ip/i2c\_opencores

The driver for the I2C\_OPNECORES IP is implemented in the IC2\_core.c and I2C\_core.h which located in the folder:

DE10\_LITE\_RFS\_SENSOR/software/RFS\_SENSOR

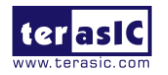

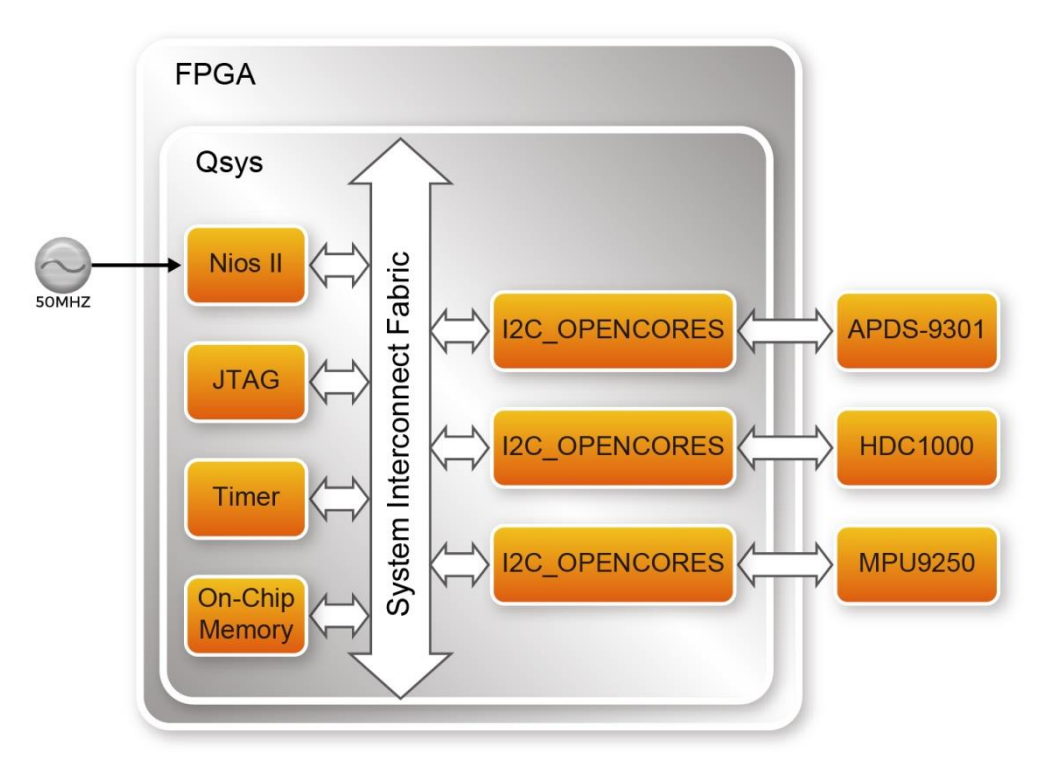

**Figure 4-31 Block diagram of the DE10-Lite RFS Sensors demo**

#### <span id="page-57-0"></span>**Sensor Explanation**

The APDS-9301 contains two integrated analog-to-digital converters (ADC) that integrate the currents from channel 0 and channel 1 photodiodes. Upon completion of the conversion cycle, the conversion result is transferred to channel 0 and channel 1 data register respectively. The device I2C address of APDS-9301 is 0x52/0x53.

The HDC1000 has three registers: temperature, humidity and configuration registers respectively. It can perform a measurement of both humidity and temperature, or humidity only or temperature only, which can be set in the configuration register. Please note the device I2C address of HDC1000 is 0x80/0x81.

The MPU9250 features three 16-bit analog-to-digital converters (ADCs) for digitizing the gyroscope outputs, three 16-bit ADCs for digitizing the accelerometer outputs, and three 16-bit ADCs for digitizing the magnetometer outputs. The MPU9250 has a user-programmable gyroscope full-scale range of  $\pm 250$ ,  $\pm 500$ ,  $\pm 1000$ , or  $\pm 2000$  degrees per second (dps), a user-programmable accelerometer full-scale range of  $\pm 2g$ ,  $\pm 4g$ ,  $\pm 8g$ , and  $\pm 16g$ , and a magnetometer full-scale range of ±4800μT. Please note the device I2C address of the MPU9250 is decided by the Pin MPU\_AD0\_SDO, when the MPU\_AD0\_SDO is tied to low, the device I2C address is 0xD0/0xD1, and the MPU\_AD0\_SDO tied to high, the device I2C address is 0xD2/0xD3.

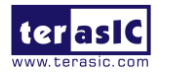

## **Project Information**

#### For DE10-Nano Mainboard Tool Quartus Prime Standard Edition V16.1.2 Project Directory | Demonstrations\DE10\_NANO\_RFS\_SENSOR Demo Batch File | Demonstrations\DE10\_L NANO\_RFS\_SENSOR \demo\_batch

#### For DE10-Lite Mainboard

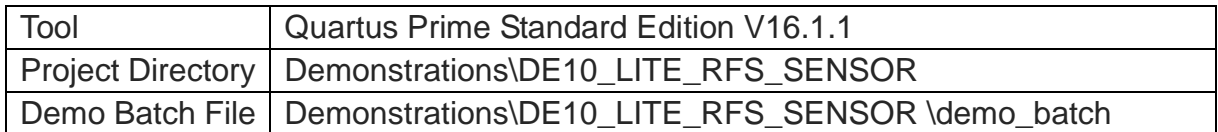

#### For DE2-115 Mainboard

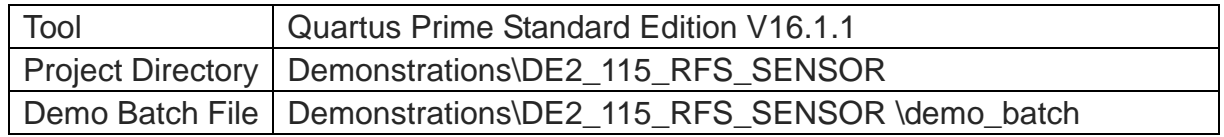

#### For DE4 Mainboard

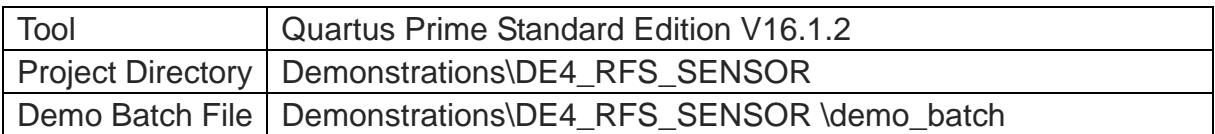

#### **Demonstration Setup for DE10-Nano**

Please follow the procedures below to setup the demonstration as shown in **[Figure 4-32](#page-59-0)**.

- 1. Make sure Quartus Prime v16.1 or later is installed on your PC.
- 2. Connect the RFS daughter card to the 2x20 GPIO-0 connector on the DE10-Nano board.
- 3. Connect a USB cable between the host PC and the USB connector (J13) on the DE10-Nano.
- 4. Execute the batch file " test.bat" under the demo\_batch folder of DE10\_NANO\_RFS\_SENSOR project.
- 5. The Nios II terminal will show the measured sensor value as shown in **[Figure 4-33.](#page-59-1)**

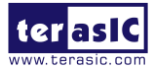

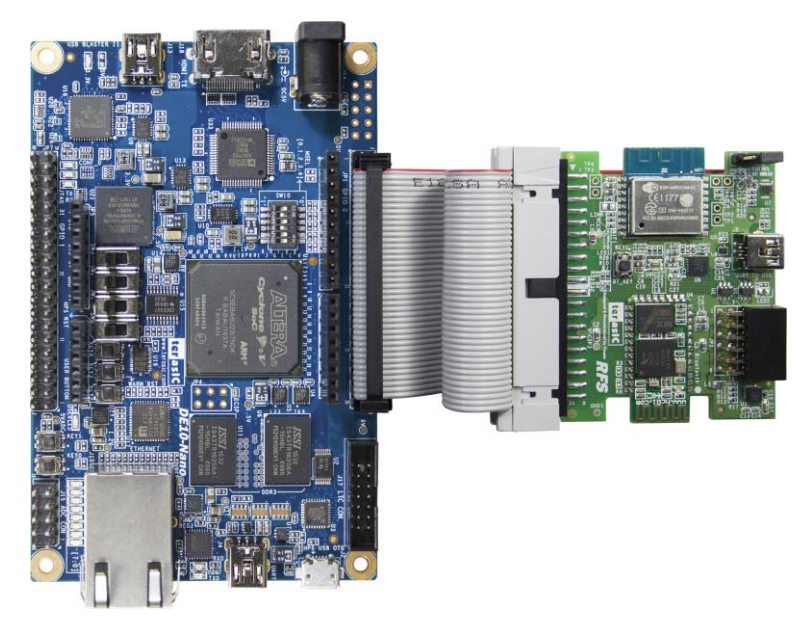

**Figure 4-32 Setup Sensor demo on DE10-Nano**

<span id="page-59-0"></span>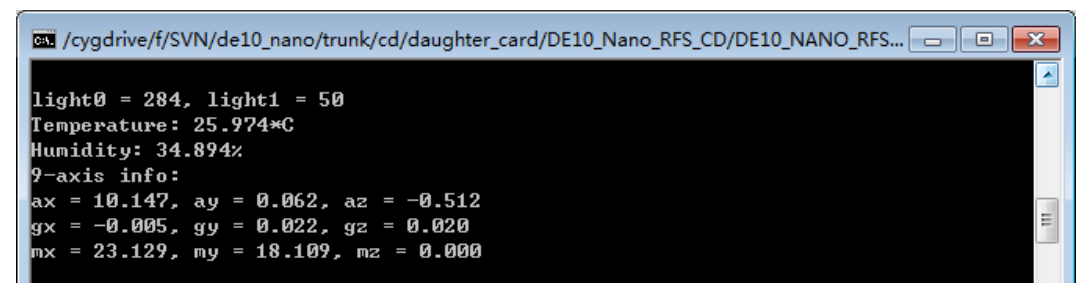

**Figure 4-33 Report measured sensor values on DE10-Nano**

#### <span id="page-59-1"></span>**Demonstration Setup for DE10-Lite**

Please follow the procedures below to setup the demonstration as shown in **[Figure 4-34](#page-60-0)**.

- 1. Make sure Quartus Prime v16.1 or later is installed on your PC.
- 2. Connect the RFS daughter card to the 2x20 GPIO connector on the DE10-Lite board.
- 3. Connect a USB cable between the host PC and the USB connector (J3) on the DE10-Lite.
- 4. Execute the batch file " test.bat" under the demo\_batch folder of DE10\_LITE\_RFS\_SENSOR project.
- 5. The Nios II terminal will show the measured sensor value as shown in **[Figure 4-35.](#page-60-1)**

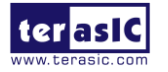

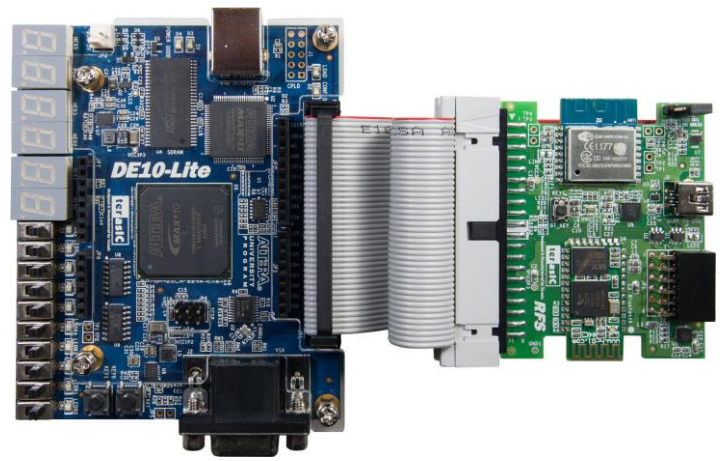

**Figure 4-34 Setup Sensor demo on DE10-Lite**

<span id="page-60-0"></span>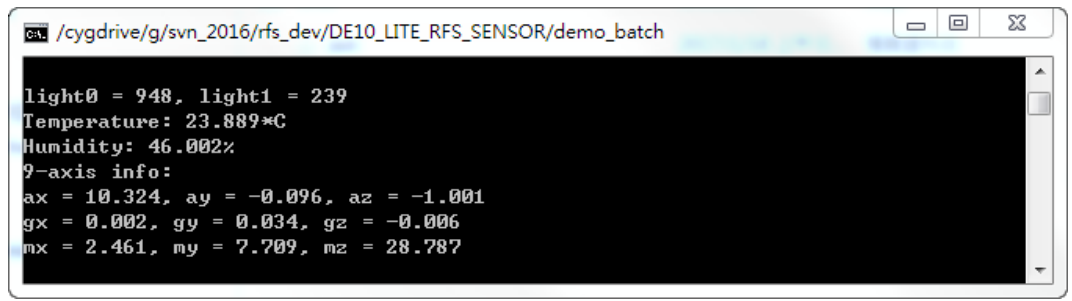

**Figure 4-35 Report measured sensor values on DE10-Lite**

#### <span id="page-60-1"></span>**Demonstration Setup for DE2-115**

Please follow the procedures below to setup the demonstration as shown in **[Figure 4-36](#page-61-0)**.

- 1. Make sure Quartus Prime v16.1 or later is installed on your PC.
- 2. Power off the DE2-115 board
- 3. Connect RFS daughter card to the 2x20 GPIO connector on the DE2-115 board.
- 4. Connect a USB cable between the host PC and the USB connector on the DE2-115.
- 5. Power on DE2-115 board.
- 6. Execute the batch file " test.bat" under the demo\_batch folder of DE2\_115 \_RFS\_SENSOR project.
- 7. The Nios II terminal will show the measured sensor value as shown in **[Figure 4-37](#page-61-1)**.

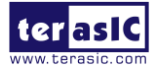

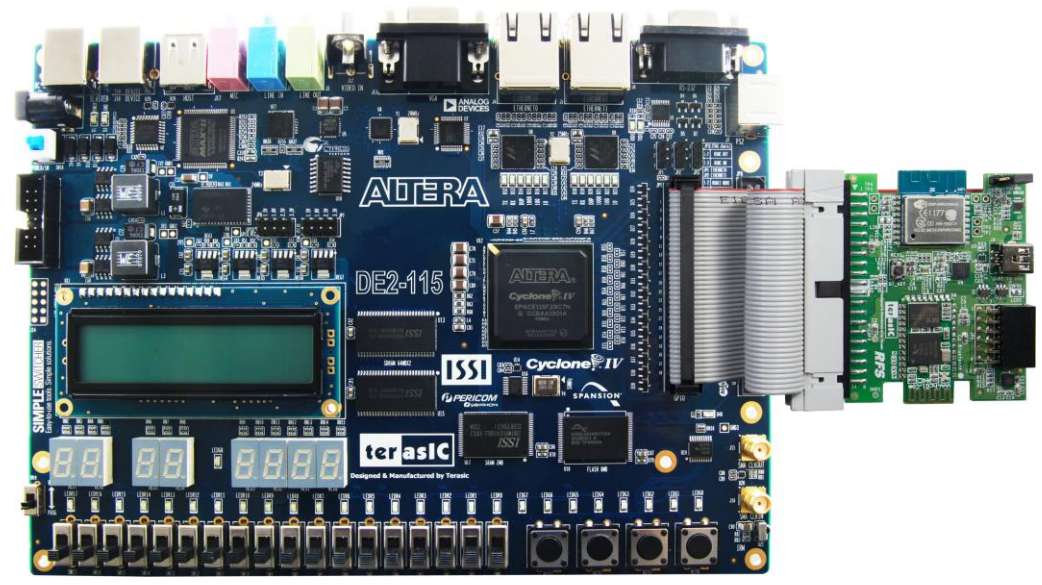

**Figure 4-36 Setup Sensor demo on DE2-115**

<span id="page-61-0"></span>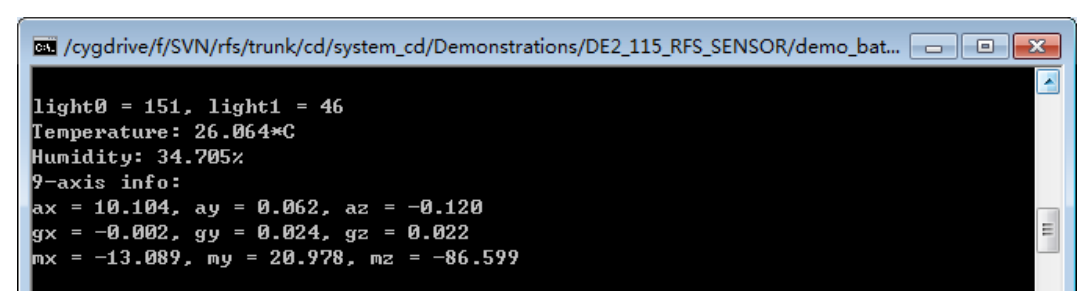

**Figure 4-37 Report measured sensor values on DE2-115**

## <span id="page-61-1"></span>**Demonstration Setup for DE4**

Please follow the procedures below to setup the demonstration as shown in **[Figure 4-38](#page-62-0)**.

- 1. Make sure Quartus Prime v16.1 or later is installed on your PC.
- 2. Power off the DE4 board
- 3. Connect RFS daughter card to the 2x20 GPIO1 connector on the DE4 board. Connect a USB cable between the host PC and the USB connector on the DE4.
- 4. Power on DE4 board.
- 5. Execute the batch file " test.bat" under the demo\_batch folder of DE4 \_RFS\_SENSOR project.
- 6. The Nios II terminal will show the measured sensor value as shown in **[Figure 4-37](#page-61-1)**.

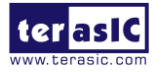

<span id="page-62-0"></span>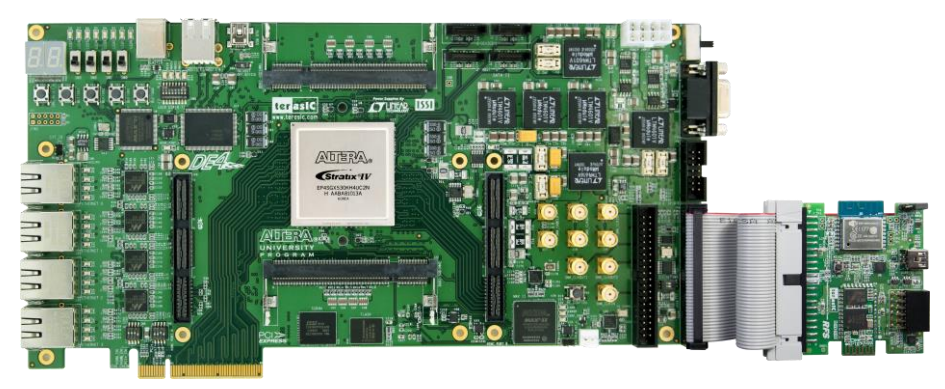

**Figure 4-38 Setup Sensor demo on DE4**

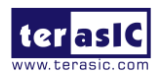

# Chapter 5

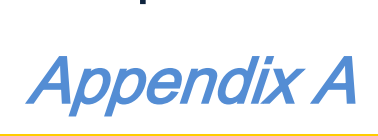

## <span id="page-63-1"></span><span id="page-63-0"></span>5.1 Revision History

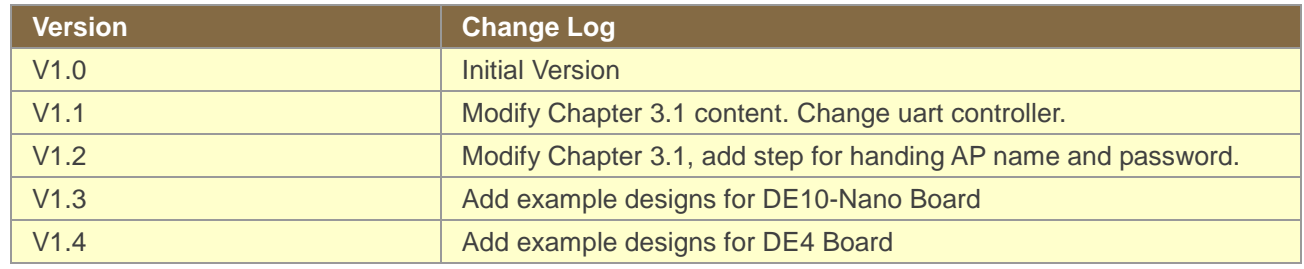

Copyright © 2017 Terasic Inc. All rights reserved.

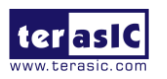

RFS User Manual